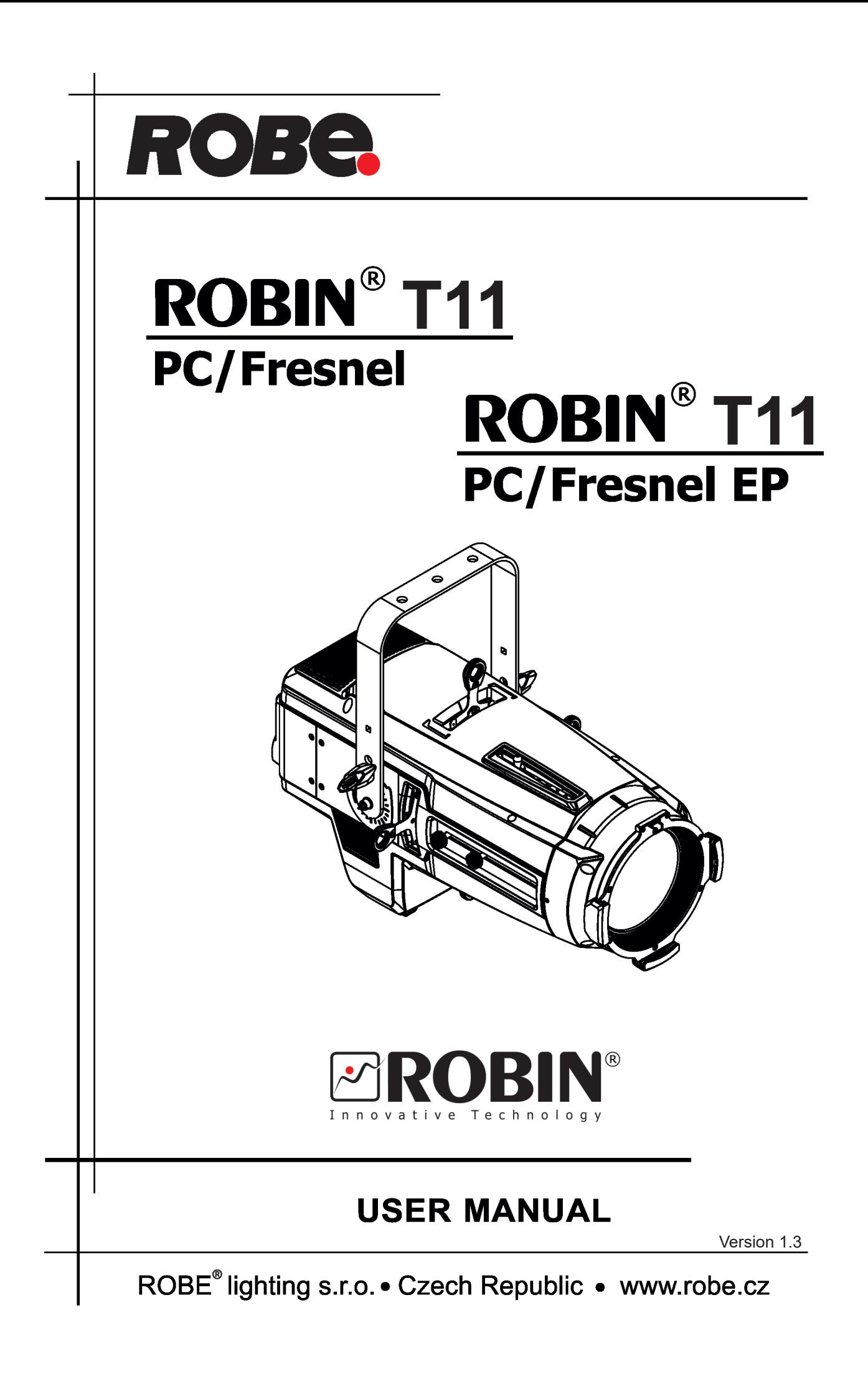

# **Robin T11 PC Robin T11 PC EP Robin T11 Fresnel Robin T11 Fresnel EP**

### **Table of contents**

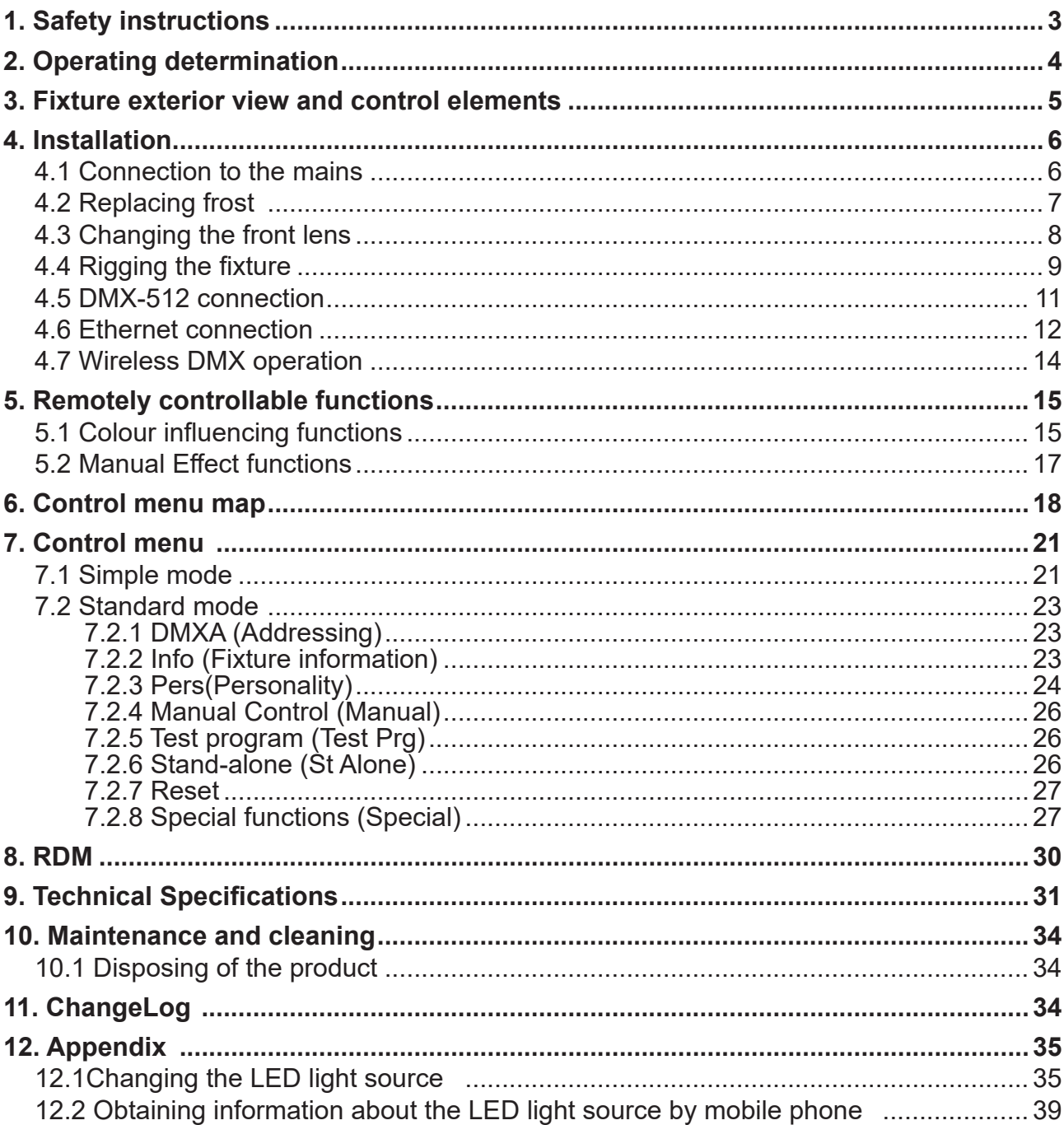

### *CAUTION!*

*Keep this device away from rain and moisture! Unplug mains lead before opening the housing!*

### **FOR YOUR OWN SAFETY, PLEASE READ THIS USER MANUAL CAREFULLY BEFORE YOU INITIAL START - UP!**

# **1. Safety instructions**

*Please use only an original ROBE packaging (paper box, loader case or foam shell) for transporting the device, otherwise potential damage of the device during its transport will not subject to warranty.*

### *CAUTION! Be careful with your operations. With a high voltage you can suffer a dangerous electric shock when touching the wires!*

This device has left our premises in absolutely perfect condition. In order to maintain this condition and to ensure a safe operation, it is absolutely necessary for the user to follow the safety instructions and warning notes written in this manual.

The manufacturer will not accept liability for any resulting damages caused by the non-observance of this manual or any unauthorized modification to the device.

Please consider that damages caused by manual modifications to the device are not subject to warranty.

Make sure that the available voltage is not higher than stated on the rear panel.

WARNING! This unit does not contain an ON/OFF switch. Always disconnect power input cable to completely remove power from unit when not in use or before cleaning or servicing the unit.

Make sure that the power cord is never crimped or damaged by sharp edges. Check the device and the power-cord from time to time.

Always disconnect from the mains, when the device is not in use or before cleaning it. Only handle the power-cord by the plug. Never pull out the plug by tugging the power cord.

This device falls under protection class I. Therefore it is essential to connect the yellow/green conductor to earth. The electric connection, repairs and servicing must be carried out by a qualified employee.

Do not connect this device to a dimmer pack.

During the initial start-up some smoke or smell may arise. This is a normal process and does not necessarily mean that the device is defective.

Do not touch the device's housing bare hands during its operation (housing becomes hot)!

For replacement use fuses of same type and rating only.

*LED light emission. Risk of eye injury. Do not look straight at the fixture´s LED source during operation. The intense light beam may damage your eyes.*

*Do not view the light output with optical instruments or any device that may concentrate the beam. The light source contains blue LEDs.*

### *CAUTION! Risk group 2, RG-2*

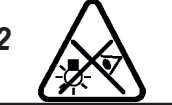

# **2. Operating determination**

This device is a moving head for creating decorative effects and was designed for indoor use only. This device is for professional use only. It is not for household use.

If the device has been exposed to drastic temperature fluctuation (e.g. after transportation), do not switch it on immediately. The arising condensation water might damage your device. Leave the device switched off until it has reached room temperature.

When choosing the installation spot, please make sure that the device is not exposed to extreme heat, moisture or dust. There should not be any cables lying around. You endanger your own and the safety of others!

Make sure that the area below the installation place is blocked when rigging, derigging or servicing the fixture.

Always fix the fixture with an appropriate safety wire. Fix the safety wire at the correct hole only.

Only operate the fixture after having checked that the housing is firmly closed and all screws are tightly fastened.

The maximum ambient temperature 45°C must never be exceeded.

### *CAUTION!*

### *The front lens has to be replaced when it is obviously damaged, so that its function is impaired, e. g. due to cracks or deep scratches!*

Operate the device only after having familiarized with its functions. Do not permit operation by persons not qualified for operating the device. Most damages are the result of unprofessional operation!

Do not block the front objective lens with any object when the fixture is under operation.

The fixture housing never must be covered with cloth or other materials.

Please use the original packaging if the device is to be transported.

Please consider that unauthorized modifications on the device are forbidden due to safety reasons! If this device will be operated in any way different to the one described in this manual, the product may suffer damages and the guarantee becomes void. Furthermore, any other operation may lead to dangers like short-circuit, burns, electric shock, burns etc.

### *CAUTION!*

*To avoid damage of the internal parts of the fixture head, never let the sunlight lights directly to the front lens , even when the fixture is not working !*

Immunity of the equipment is designed for electromagnetic environments E1, E2, E3 according to the standard EN55103-2 ed.2 Electromagnetic compatibility. Product family standard for audio, video, audiovisual and entertainment lighting control apparatus for professional use. Part 2: Immunity.

The product (covers and cables) must not be exposed to a high frequency electromagnetic field higher than 3V/m

The installation company should check levels of possible interferences above the tested levels E1,E2,E3 given by this standard (e.g. transmitters in surrounding area) before installing the equipment. Emission of the equipment complies with the standard EN55032 Electromagnetic compatibility of multimedia equipment – Emission Requirements according to class B.

### **3. Fixture exterior view and control elements**

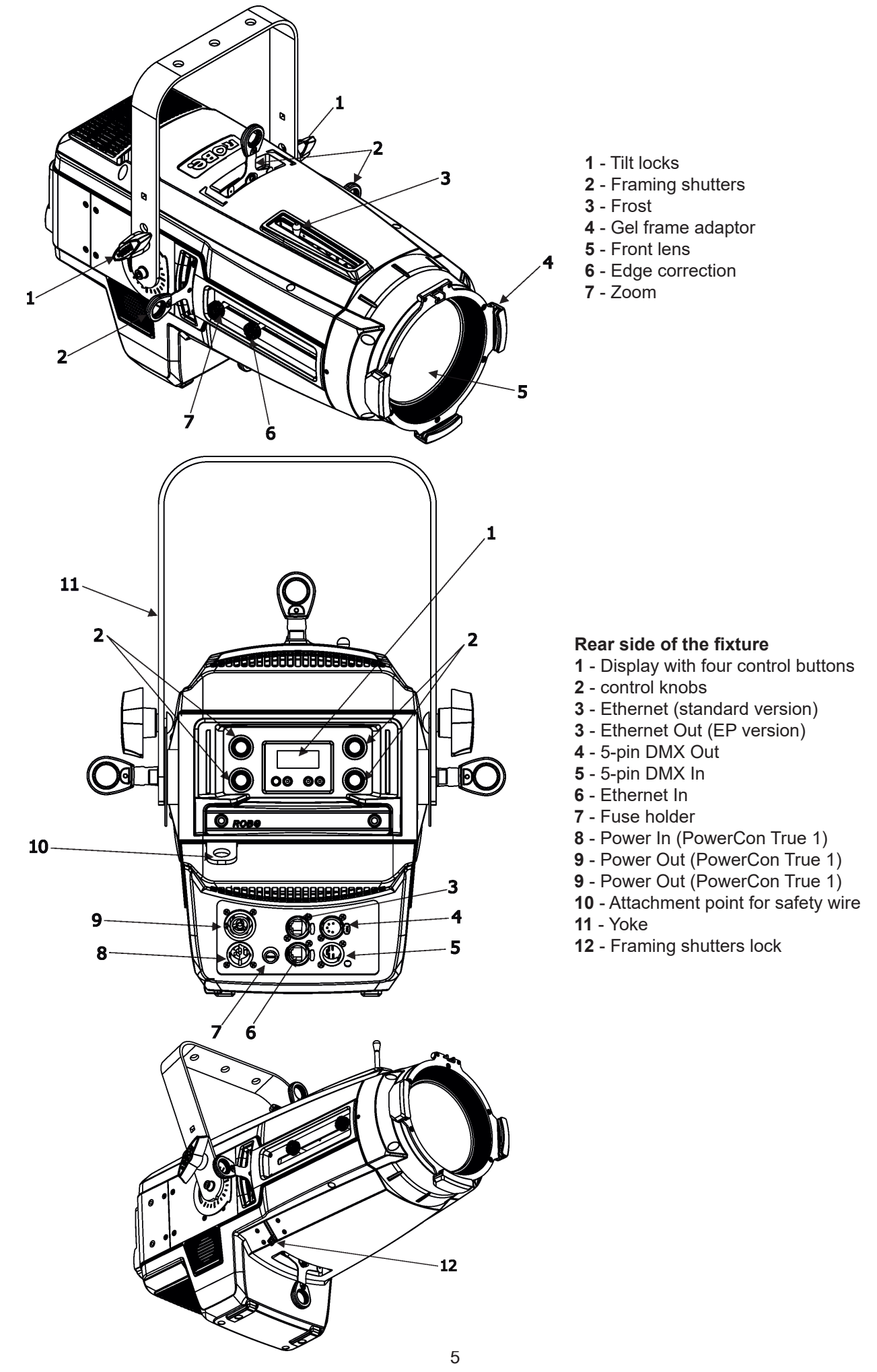

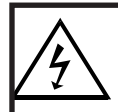

 *Fixtures must be installed by a qualified electrician in accordance with all national and local electrical and construction codes and regulatio***ns.**

# **4.1 Connection to the mains**

ſ

**For protection from electric shock, the fixture must be earthed!**

The fixture is equipped with auto-switching power supply that automatically adjusts to any 50-60Hz AC power source from 100-240 Volts.

Power cable is enclosed to the fixture. If you need to install a power plug on the power cable to allow connection to power outlets, install a grounding-type (earthed) plug, following the plug manufacturer's instructions. If you have any doubts about proper installation, consult a qualified electrician.

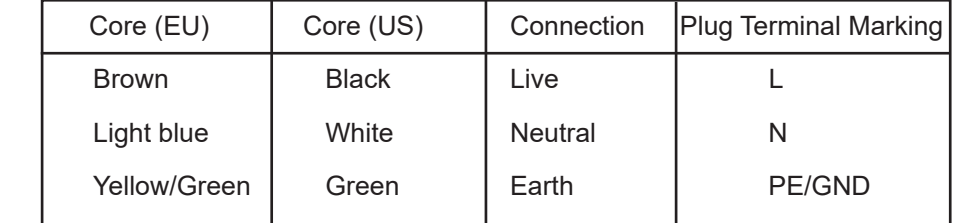

This device falls under class one and must be earthed (grounded).

Design of the ROBIN T11 allows you to connect several fixtures to AC mains power in one interconnected daisy chain using power input and throughput connectors. Needed daisy chain cords are stated in the chapter "Technical specifications "

The max. number of connected fixtures depends on the AC mains power voltage: CE: ETL:

8 fixtures at power supply= 230V 4 fixtures at power supply= 230V

7 fixtures at power supply= 208V 3 fixtures at power supply= 208V

4 fixtures at power supply= 120V 2 fixtures at power supply= 120V

Real numbers of fixtures may differ from values stated above as you have to take into account the length of supply cables, circuit breaker etc. at projecting of the fixtures installation Do not overload the supply line and connecting leads.

# **4.2 Replacing frost**

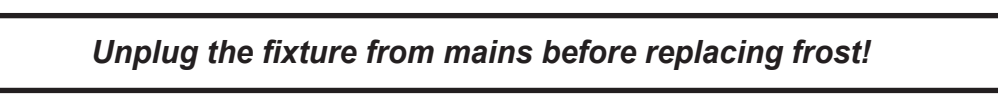

- 1. Disconnect the fixture from mains and allow it to cool.
- 2. Remove the top cover (1) by loosening the four quarter-turn locks on it to get access to the frost module (1).

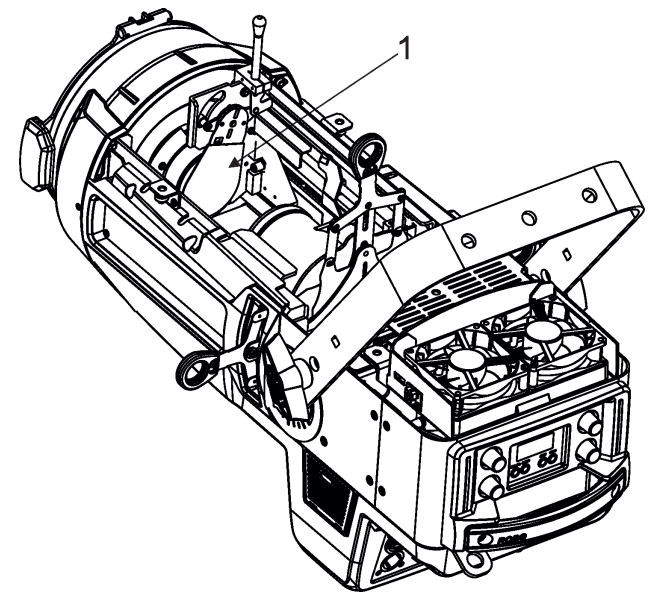

3. The holder (2) of the frost foil is fastened to the frost holder (3) by means of the four magnets (4). Grip the holder (2) and carefully tilt it out to break a force of magnets (4) on the frost holder (3).

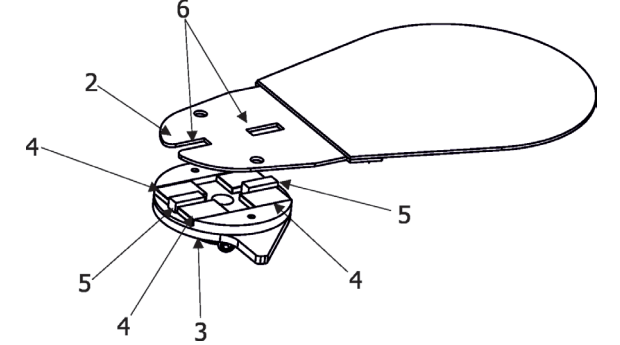

4. Place a new frost module on the frost holder (3). Check, that both slots (6) snapped correctly into two protrusions (5) in the holder (3).

5. Place the top cover back on the fixture and secure it by means of the four quarter-turn locks.

Note: There is another frost holder (7) placed on the inside of the fixture and serves as a holder for another frost module which is not currenly in use.

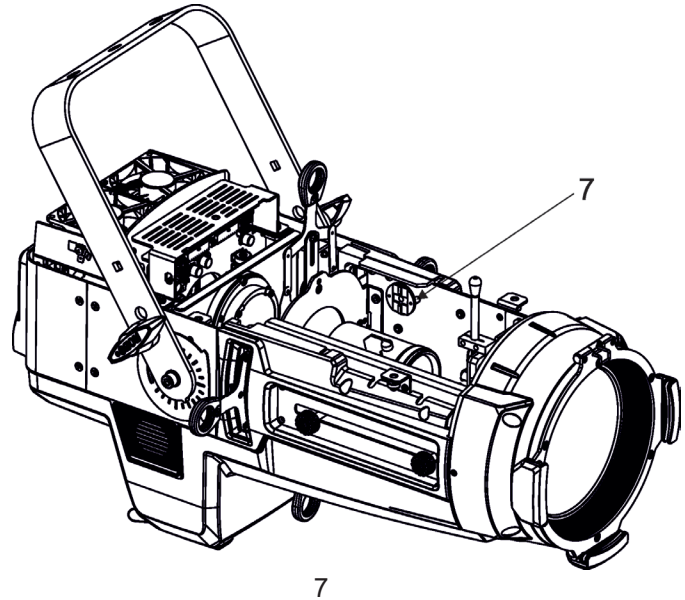

).

# **4.3 Changing the front lens**

.

### *Install the front lens with the device unplug from mains. The front lens is heavy!*

- 1. Disconnect the fixture from mains and allow it to cool.
- 2. Loosen four screws (2) on the lens module (1), loosen the securing wire (3) and remove the lens module (1), e.g. PC lens module from the fixture. Be careful, the lens module is heavy!
- 3. Place the new lens module e.g. Fresnel lens module on the fixture, screw the securing wire (3) and fasten the lens module by means of the four screws (2). Check that all screws are fully tightened.

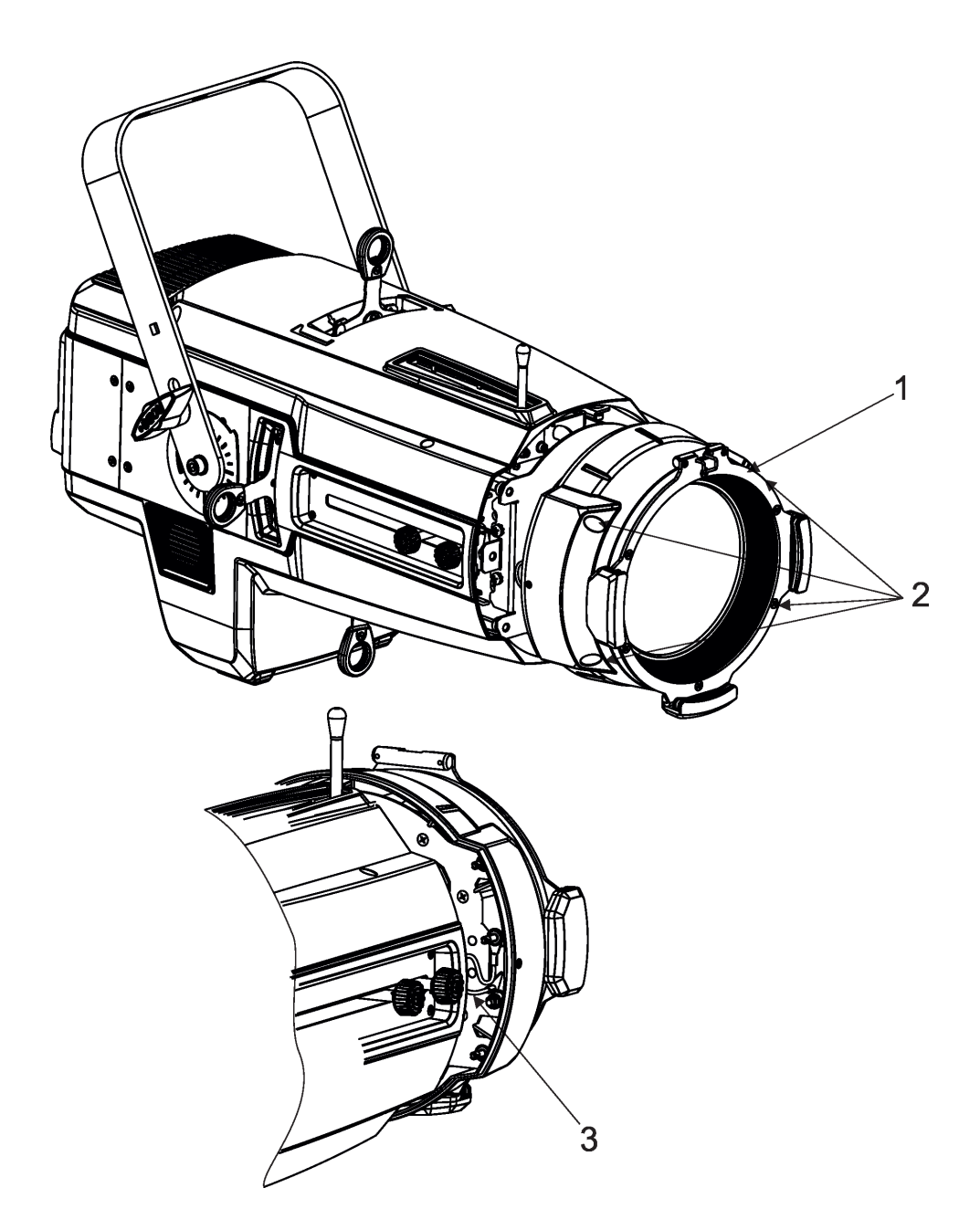

# **4.4 Rigging the fixture**

A structure intended for installation of the fixture(s) must safely hold weight of the fixture(s) placed on it. The structure has to be certificated to the purpose.

The fixture (fixtures) must be installed in accordance with national and local electrical and construction codes and regulations.

### *For overhead installation, the fixture must be always secured with a safety wire that can bear at least 10 times the weight of the fixture*

When rigging, derigging or servicing the fixture staying in the area below the installation place, on bridges, under high working places and other endangered areas is forbidden.

The operator has to make sure that safety relating and machine technical installations are approved by an expert before taking into operation for the first time and after changes before taking into operation another time.

The operator has to make sure that safety relating and machine technical installations are approved by a skilled person once a year.

Allow the fixture to cool for ten minutes before handling.

The projector should be installed outside areas where persons may walk by or be seated.

IMPORTANT! OVERHEAD RIGGING REQUIRES EXTENSIVE EXPERIENCE, including calculating working load limits, installation material being used, and periodic safety inspection of all installation material and the projector. If you lack these qualifications, do not attempt the installation yourself, but use a help of professional companies.

CAUTION: Fixtures may cause severe injuries when crashing down! If you have doubts concerning the safety of a possible installation, do not install the fixture!

The fixture has to be installed out of the reach of public.

.

The fixture must never be fixed swinging freely in the room.

### *Danger of fire !*

*When installing the device, make sure there is no highly inflammable material (decoration articles, etc.) in a distance of min. 0.5 m.*

### *CAUTION!*

*Use an appropriate clamp to rig the fixture on the truss. Make sure that the device is fixed properly! Ensure the structure (truss) to which you are attaching the fixtures is secure.*

The fixture can be placed directly on the stage floor or rigged in any orientation on a truss without altering its operation characteristics .

For securing the fixture to the truss, install a safety wire which can hold at least 10 times the weight of the fixture.

### **Truss installation**

- 1. Bolt clamp (1) to the yoke (2) with M12 bolt and lock nut through the hole in the yoke.
- 3. Clamp the fixture on a truss (3) and tighten the rigging clamp (1).
- 4. Pull one safety wire (4) around the truss (2) and lock it. Lock the second end of the safety wire in the attachment point (4) as shown on the picture below. Use only the safety wire with a snap hooks with screw lock gates.

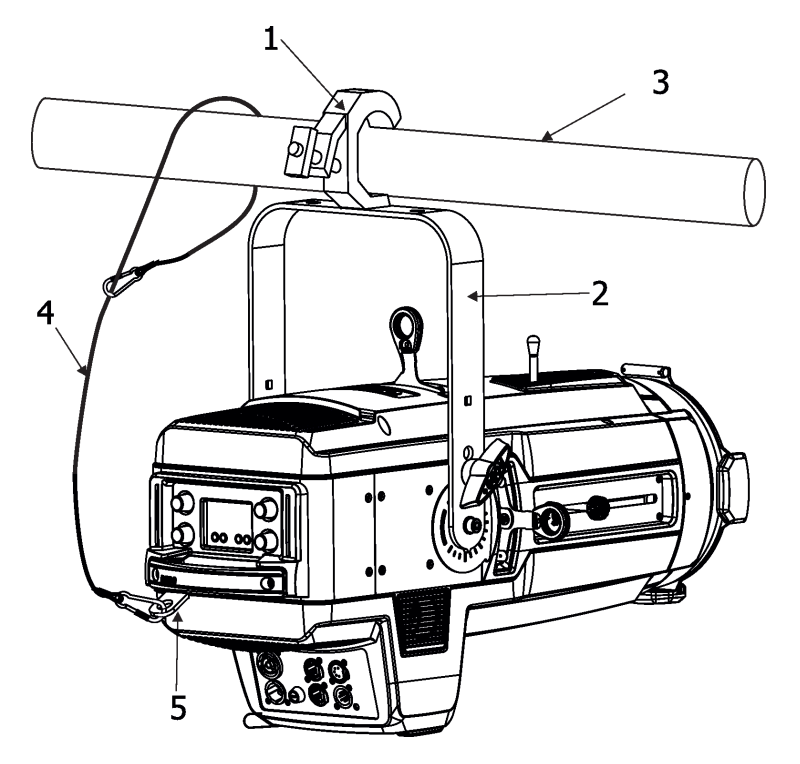

*When installing fixtures side-by-side, avoid illuminating one fixture with another!*

### *DANGER TO LIFE!*

*Before taking into operation for the first time,the installation has to be approved by an expert!*

# **4.5 DMX-512 connection**

The fixture is equipped with 5-pin XLR sockets for DMX input and output.The sockets are wired in parallel. Only use a shielded twisted-pair cable designed for RS-485 and 5-pin XLR-plugs and connectors in order to connect the controller with the fixture or one fixture with another.

### **DMX** output **DMX** output **DMX** input

**XLR mounting socket (rear view): XLR mounting plug (rear view):**

- **1** Shield
- **2**  Signal (-) **3** - Signal (+)

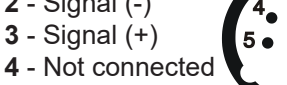

**5** - Not connected

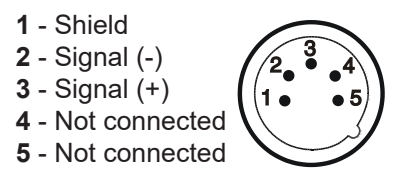

 If you are using the standard DMX controllers, you can connect the DMX output of the controller directly with the DMX input of the first fixture in the DMX chain. If you wish to connect DMX controllers with other XLR outputs, you need to use adapter cables.

### **Building a serial DMX-chain:**

Connect the DMX-output of the first fixture in the DMX chain with the DMX-input of the next fixture. Always connect one output with the input of the next fixture until all fixtures are connected. Up to 32 fixtures can be conected. **Caution:** At the last fixture, the DMX-cable has to be terminated with a terminator. Solder a 120 Ω resistor between Signal (–) and Signal (+) into a 3-pin XLR-plug and plug it in the DMX output of the last fixture.

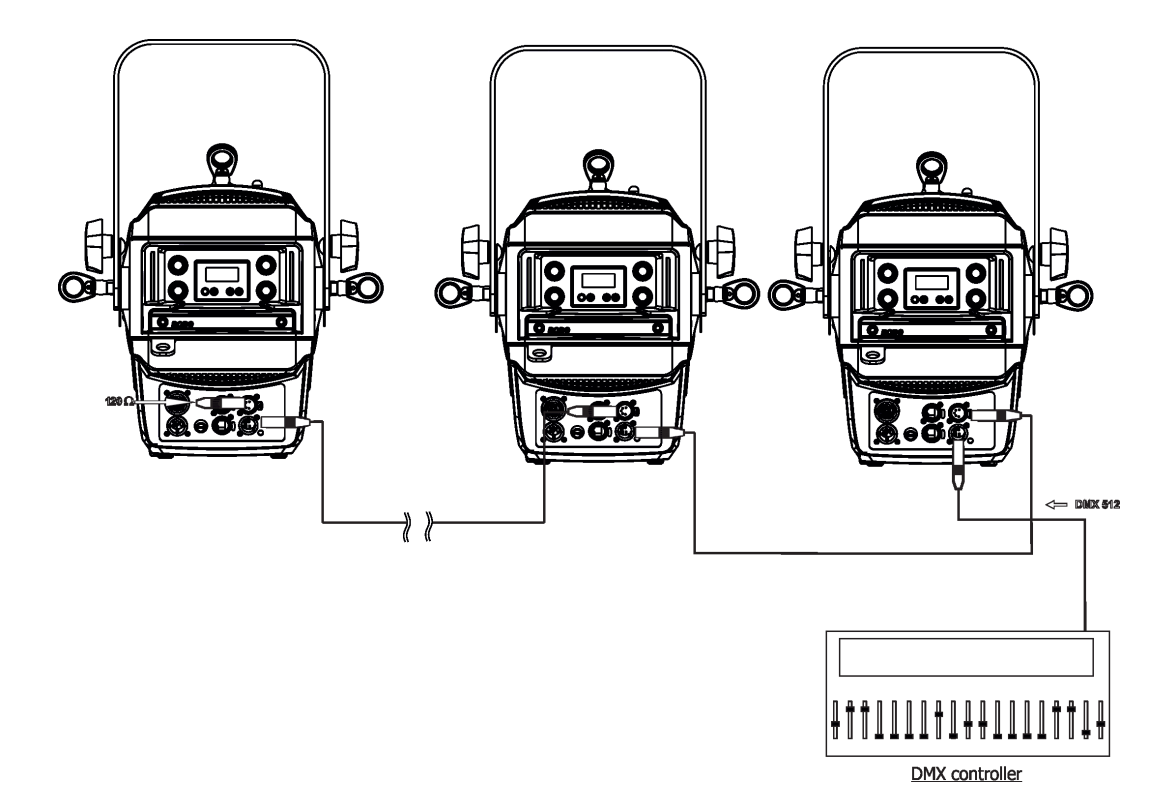

# **4.6 Ethernet connection**

The fixtures on a data link are connected to the Ethernet with ArtNet communication protocol.The control software running on your PC (or light console) has to support Art-Net protocol.

Art-Net communication protocol is a 10 Base T Ethernet protocol based on the TCP/IP.Its purpose is to allow transfer of large amounts of DMX 512 data over a wide area using standard network technology.

**IP address** is the Internet protocol address.The IP uniquely identifies any node (fixture) on a network. **The Universe** is a single DMX 512 frame of 512 channels.

The Robin T11 is equipped with 8-pin RJ- 45 socket for Ethernet input.Use a network cable category 5 (with four "twisted" wire pairs) and standard RJ-45 plugs in order to connect the fixture to the network. RJ-45 socket (front view):RJ-45 plug (front view):

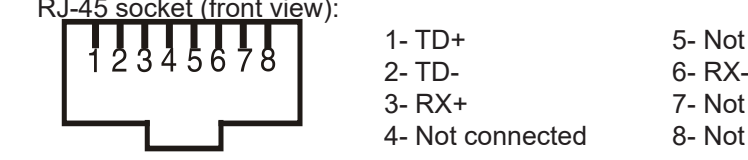

1- TD+ 5- Not connected 3- RX+ 7- Not connected 4- Not connected 8- Not connected

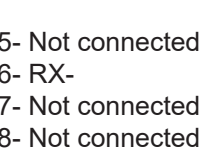

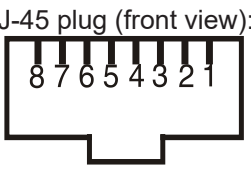

Patch cables that connect fixtures to the hubs or LAN sockets are wired 1:1,that is,pins with the same numbers are connected together:

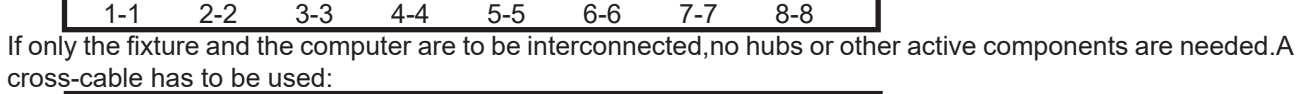

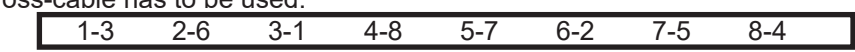

If the fixture is connected with active Ethernet socket (e.g. switch) the network icon  $\blacksquare$  will appear at the bottom right corner of the screen:

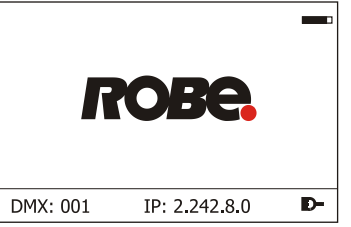

### **Direct Ethernet operation**

Connect the Ethernet inputs of all fixtures with the Ethernet network.

Option " Artnet" (gMaI or gMA2 or sACN) has to be selected from "Ethernet Mode" menu at each fixture. Set IP address (002.xxx.xxx.xxx / 010.xxx.xxx.xxx) and the Universe at each fixture.

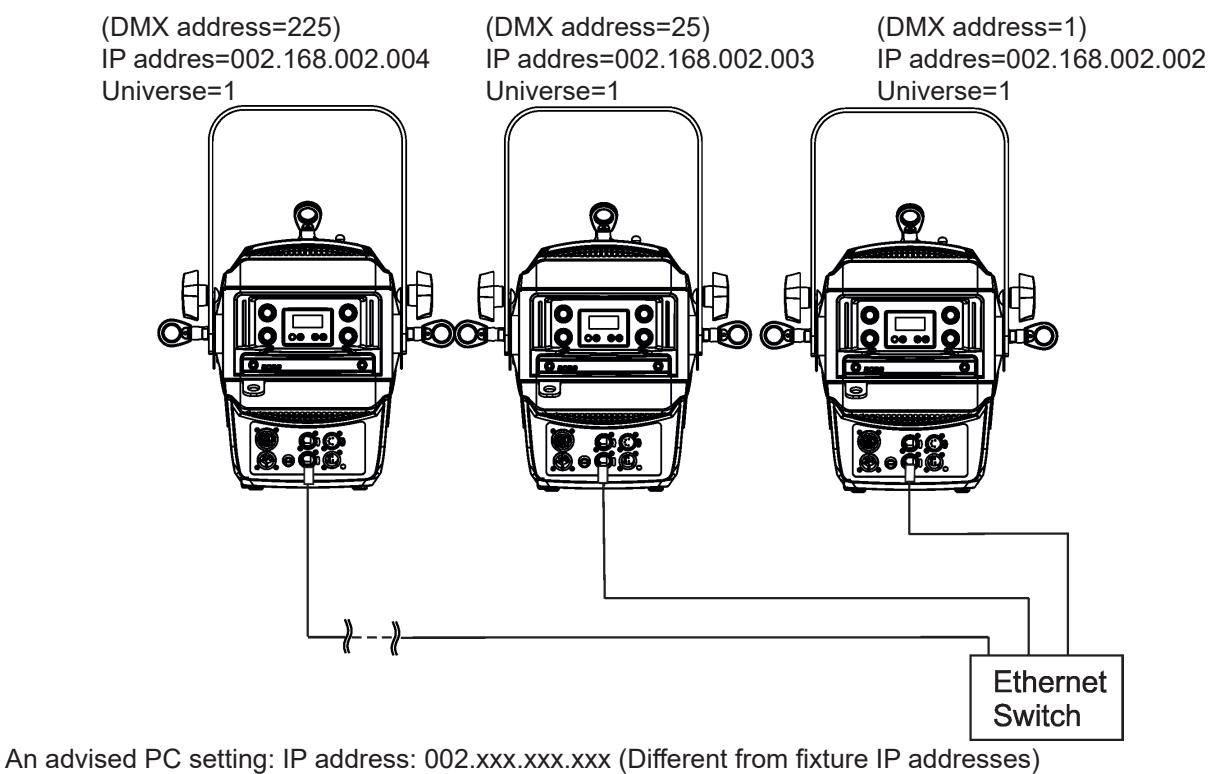

NET mask: 255.0.0.0

### **Ethernet / DMX operation**

Option " Artnet" (gMaI or gMA2 or sACN) has to be selected from "Ethernet Mode" menu at first fixture.

Option "Ethernet To DMX" has to be selected from the "Ethernet Mode" menu at the first fixture (connected to the Ethernet) in the fixture chain, next fixtures have standard DMX setting.

Connect the Ethernet input of the first fixture in the data chain with the network. Connect the DMX output of this fixture with the input of the next fixture until all fixtures are connected to the DMX chain.

**Caution:** At the last fixture, the DMX chain has to be terminated with a terminator. Solder a 120 Ω resistor between Signal (–) and Signal (+) into a XLR-plug and connect it in the DMX-output of the last fixture.

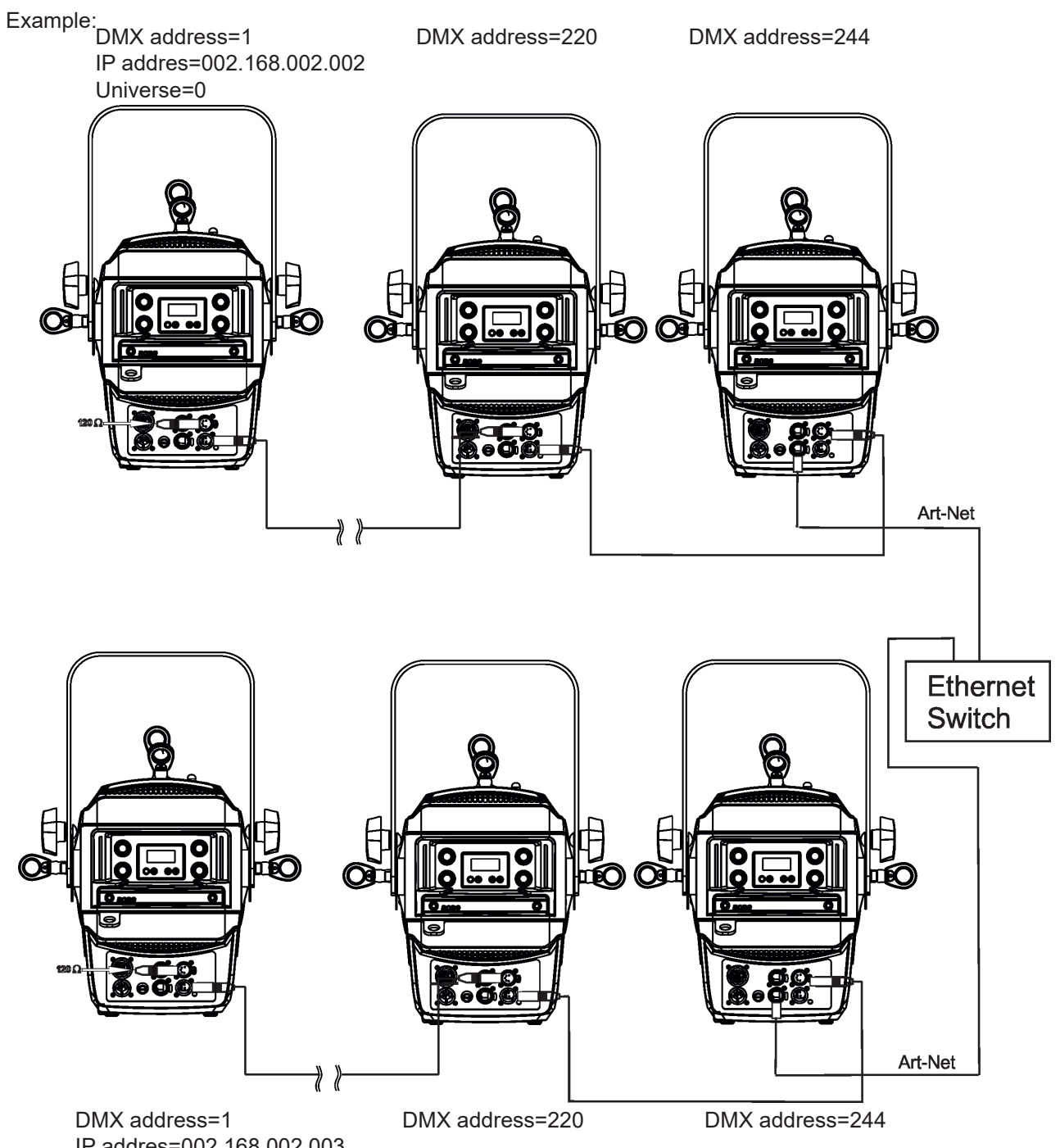

IP addres=002.168.002.003 Universe=1

### **4.7 Wireless DMX operation**

The external ROBE Wireless CRMX Dongle allows receiving wireless DMX. This device is equipped with the Lumen Radio CRMX module and antenna for receiving DMX signal. CRMX module operates on the 2.4 GHz band.

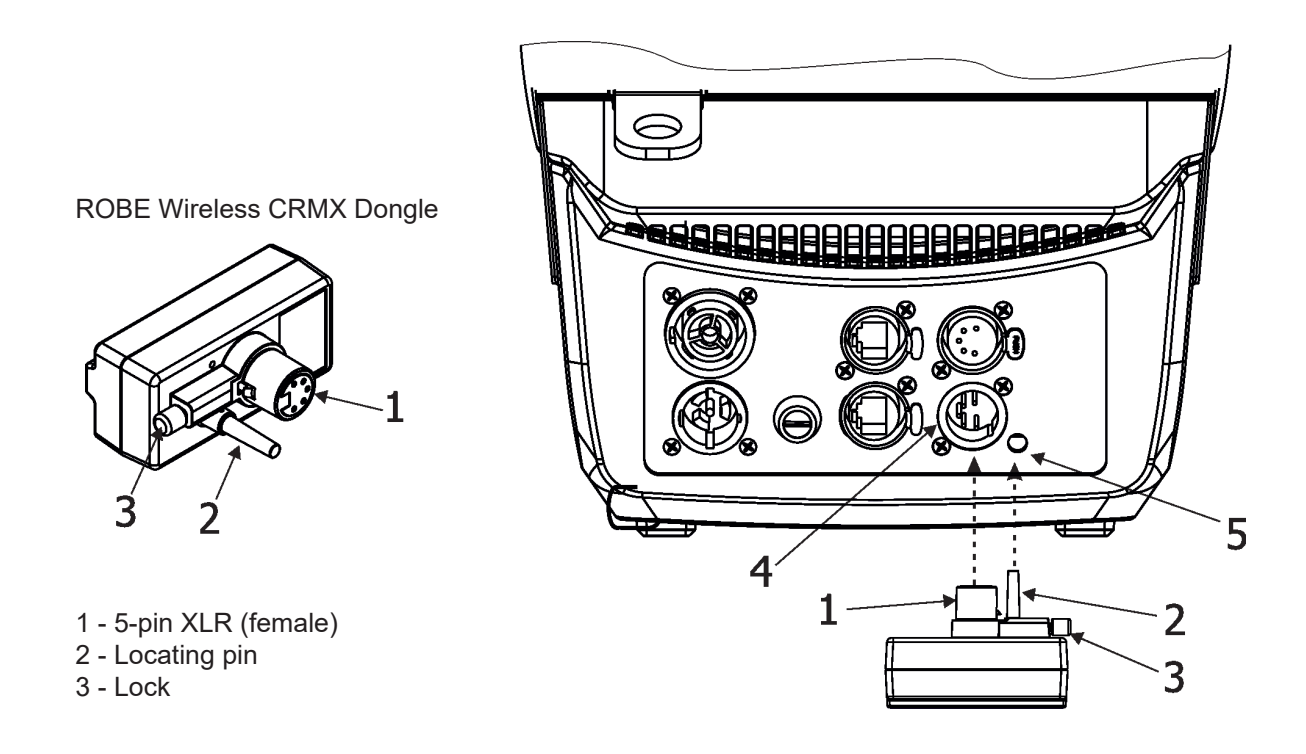

Push in the 5-pin XLR plug (1) into 5-pin XLR sockit (4) and simultaneously locating pin (2) into hole (5) in the fixture. In this way the wireless DMX module is connected with the fixture.

NOTE: when you disconnect the DMX wireless module from fixture, press and hold lock (5) during getting the wireless module out.

#### To link the fixture with DMX transmitter.

The fixture can be only linked with the transmitter by running the link procedure at DMX transmitter . After linking , the level of DMX signal ( 0-100 %) is displayed in the menu item "Stat" (Special -->Vireless -->Stat).

#### To unlink the fixture from DMX transmitter.

The fixture can be unlinked from transmitter via the menu item " Unlink" (Special-->Vireless -->Unlink.).

# **5. Remotely controllable functions**

# **5.1 Colour influencing functions**

Factory setting of menu functions (channels) which influence behaviour of colour channels is the following:

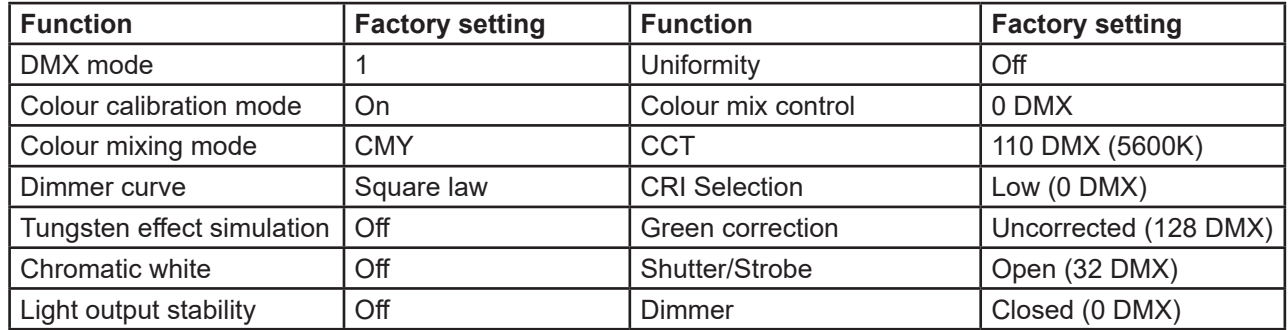

### **Colour calibration mode** *(menu "Pers-->Col. Cal.")*

The function switches on/off an internal control of colours. For a standard operation of the fixture the option should be switched on. Option off has to be set during colour calibration of the fixture (in this mode some functions e.g. Tungsten effect, Virtual colour wheel are disabled).

### **Colour mixing system** *(menu "Pers-->Col. Mix", DMX channel "Colour functions")*

This item allows selection between RGB and CMY mode. In 3-colour controlling modes (Mode 1,Mode 2, Mode 6, Mode 7) all internal 5 colours are always utilized where possible.

### **Dimmer curve** *(menu "Pers-->Dimmer C". DMX channel "Colour functions")*

The fixture allows you to select a linear dimmer curve or a square law curve.

### **Tungsten effect simulation** *(menu "Pers-->Tungsten", DMX channel "Colour functions")*

The function simulates behaviour of a halogen lamp during dimming at calibrated white colours 2700K - 4200K. You can select from various lamp wattage simulation: 750W, 1000W, 1200W, 2000W, 2500W. If the function Chromatic white is on, the Tungsten effect will influence also mixed colours.

### **Saving user colours** *(DMX channel "Colour functions")*

To save user colours:

1.Set the function White Point to off (Channel Colour Mix Control, range 70-79 DMX).

- 1.Mix desired colour on colour channels.
- 2.Stay in desired position of user colours (216-235 DMX) on the Virtual colour wheel for 1 sec.

3.Leave the range of user colours (216-235 DMX) on the Virtual colour wheel.

4. Repeat steps 2-4 for next user colour.

5.To permanently save user colours, stay for 3 sec. at DMX range of 110-114 on the channel Colour functions. After that the colour system will be reset (this action can last about 2 minutes). Previous user colours will be overwritten.

### **Chromatic white** *(menu "Pers-->Chro. W.", DMX channel "Colour functions")*

If the function is on, the CCT channel influences calibrated white colours and mixed colours (also colours on Virtual colour wheel).

If the function is off, the CCT channel influences calibrated whites only.

### **Light output stability** *(menu "Pers-->Li O.S.", DMX channel "Colour functions")*

If the function is on, the light output from the fixture is immediately reduced to a value corresponding to a thermal drop of the light intensity from the LED engine (the thermal drop of light intensity - decreasing of the light intensity on circa 90 % of starting level after first 5 minutes, then is the thermal drop of light intensity inconsiderable).

### **Output Uniformity** *(menu "Pers-->O. Uni.", DMX channel "Colour functions")*

If the function is on, the light intensity from the fixture is corrected in order to get approximately the same light intensity as from another fixture which has also the function on. Thanks to the function, light outputs from more fixtures will have approximately the same light intensity.

### **Colour Mix control** *(DMX channel "Colour Mix control")*

The Colour Mix control channel defines relation between colour channels (Cyan, Magenta, Yellow, Red, Green, Blue, Amber, Lime and CCT ) and the colours on the virtual colour wheel:

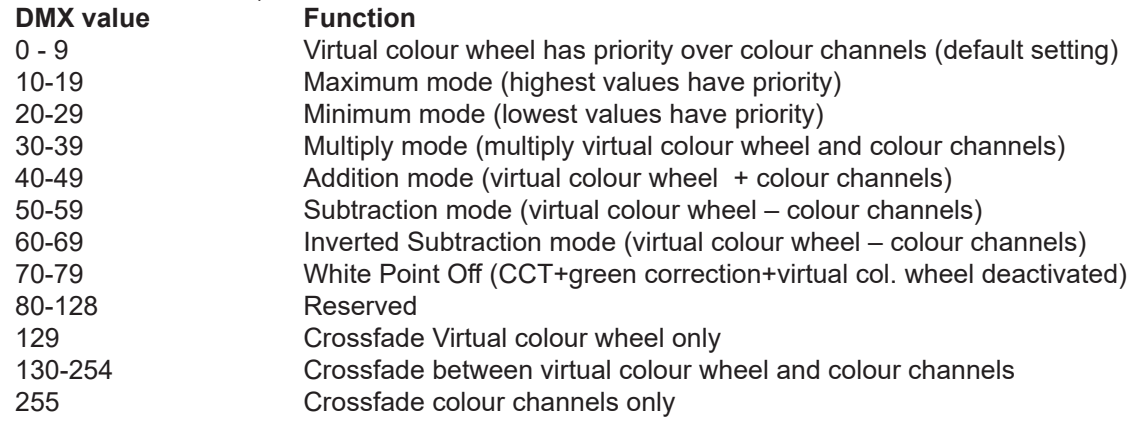

### **CCT** *(DMX channel " Colour temperature ")*

The CCT channel allows you to change a colour temperature of calibrated white colours in range of 8000K-2700K and also can influence mixed colours including colours on the Virtual colour wheel.

For correct function of the CCT channel on calibrated white colours, the following conditions have to be kept:

1.The Colour calibration mode has to be set on *(menu "Pers-->Col. Cal. -->On").*

If the Chromatic white is set off, the CCT channel influences white colours only.

 If the Chromatic white is set on, the CCT channel influences white colours and mixed colours including colours on the Virtual colour wheel.

2. The following channels have to be set at:

Virtual colour wheel at 0 DMX Green correction at 128 DMX Colour mix control channel at 0 DMX

3. Colour channels have to be set depending on the colour mixing mode and the DMX mode.

CMY colour mixing mode.

*DMX modes 1 and 6:*

Channels Cyan/Red, Magenta/Green and Yellow/Blue (both 8-bit and 16-bit channels for each colour) have to be set at 0 DMX or at the same DMX value (except 255 DMX).

*DMX modes 2 and 7:*

Channels Cyan/Red, Magenta/Green and Yellow/Blue have to be set at 0 DMX or at the same DMX value (except 255 DMX) .

*DMX modes 3 and 8:*

The modes are not intended for CMY colour mixing mode.

#### RGB(A,LG) colour mixing mode

*DMX modes 1 and 6:*

Channels Cyan/Red, Magenta/Green and Yellow/Blue (both 8-bit and 16-bit channels for each colour) have to be set at 255 DMX or at the same DMX value (except 0 DMX).

*DMX mode 2 and 7:*

Channels Cyan/Red, Magenta/Green and Yellow/Blue have to be set at 255 DMX or at the same DMX value (except 0 DMX).

*DMX mode 3 and 8:* 

Channels Red, Green, Blue, Amber and Lime (both 8-bit and 16-bit channels for each colour) have to be set at 255 DMX or at the same DMX value (except 0 DMX).

4. Shutter and dimmer have to be open.

### **CRI correction** *(DMX channel " CRI Selection")*

The channel allows you to set CRI from Low (80) to High (90+). Default setting is 0 DMX (Low CRI).

### **Green correction** *(DMX channel "Green correction ")*

The channel allows you a fine correction of colours (whites, mixed colours, colours on the Virtual colour wheel). E.g. white colour from red to green tint.

### **Virtual colour wheel** *(DMX channel " Virtual colour wheel")*

The virtual colour contains 67 preset colours and 10 user colours.

### **Dimmer/Shutter** *(DMX channels " Shutter/Strobe" and "Dimmer Intensity")*

Smooth 0 - 100 % dimming is provided by the electronic control unit of the light source. The control of the light source also allows strobe effects with variable speed.

### **5.2 Manual Effect functions**

### **Frost**

Manual 1° frost filter provides variable frost. The frost filter is replaceable.

### **Zoom**

Manual zoom in range of 5° - 60° for both (Fresnel and PC) lenses.

#### **Edge correction**

Manual correction of the edge of the light beam.

#### **Framing system**

Manual framing system consists of four framing shutters which allow you to control each shutter blade position and angle.

# **6. Control menu map**

### **Default settings=Bold print**

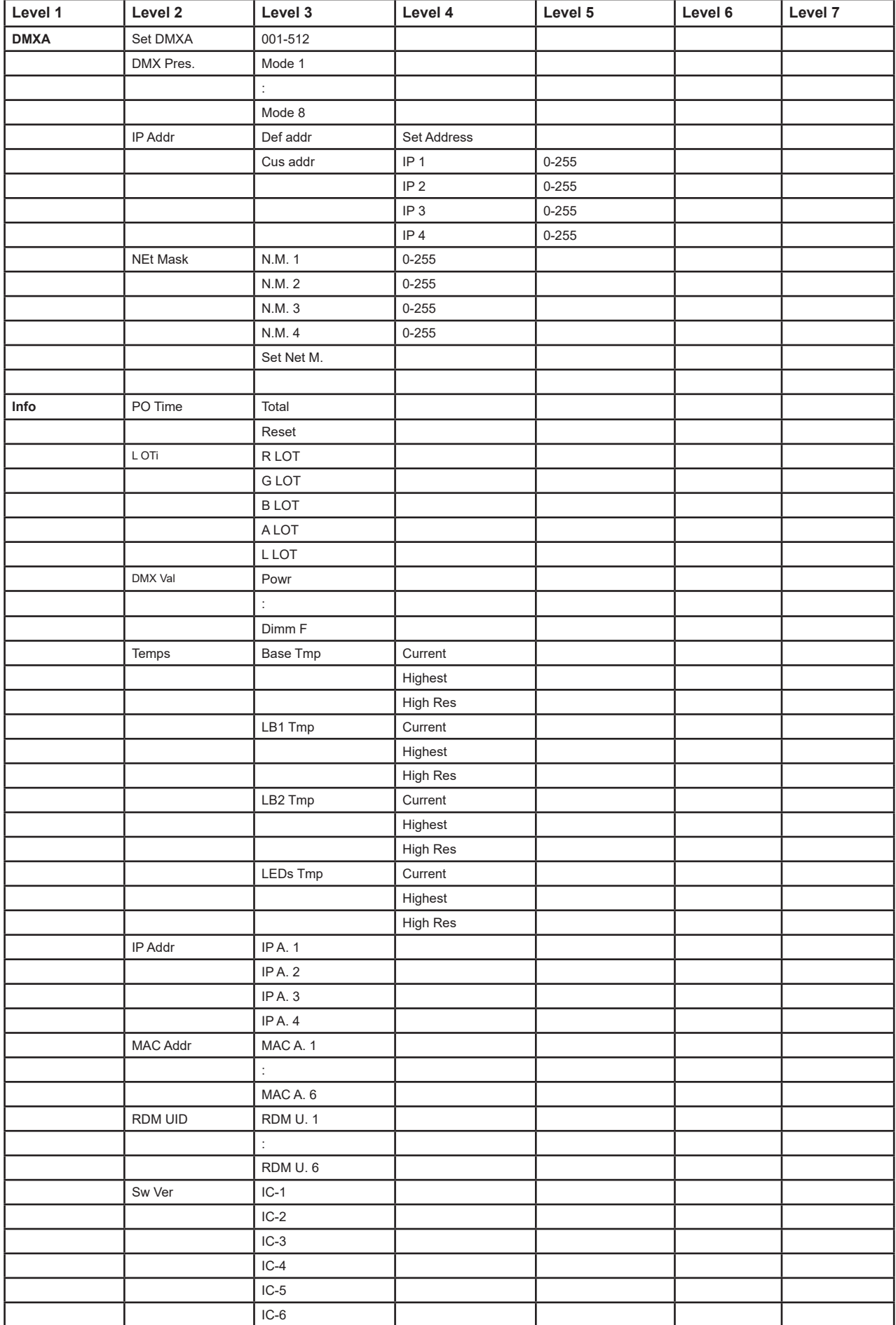

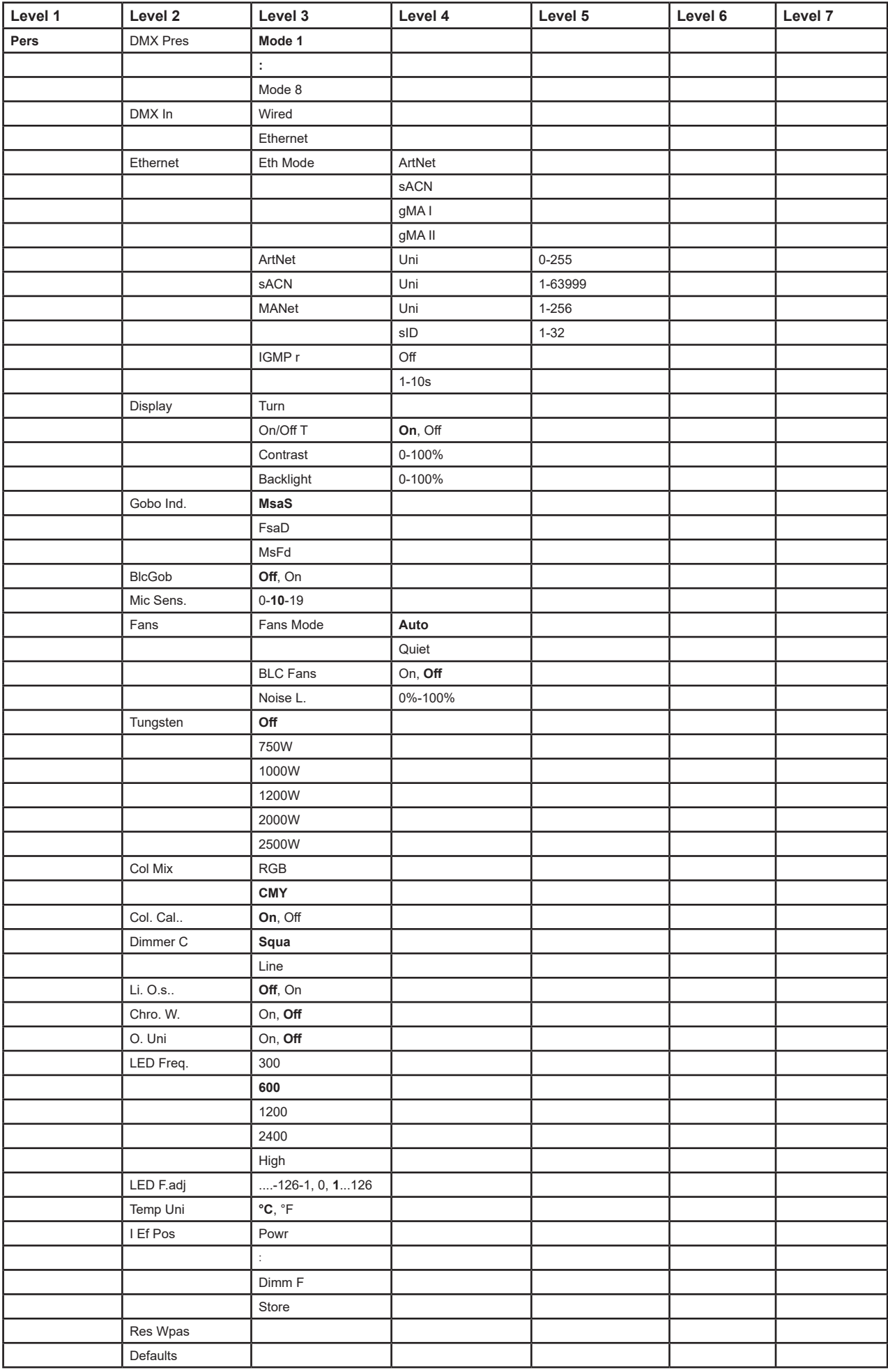

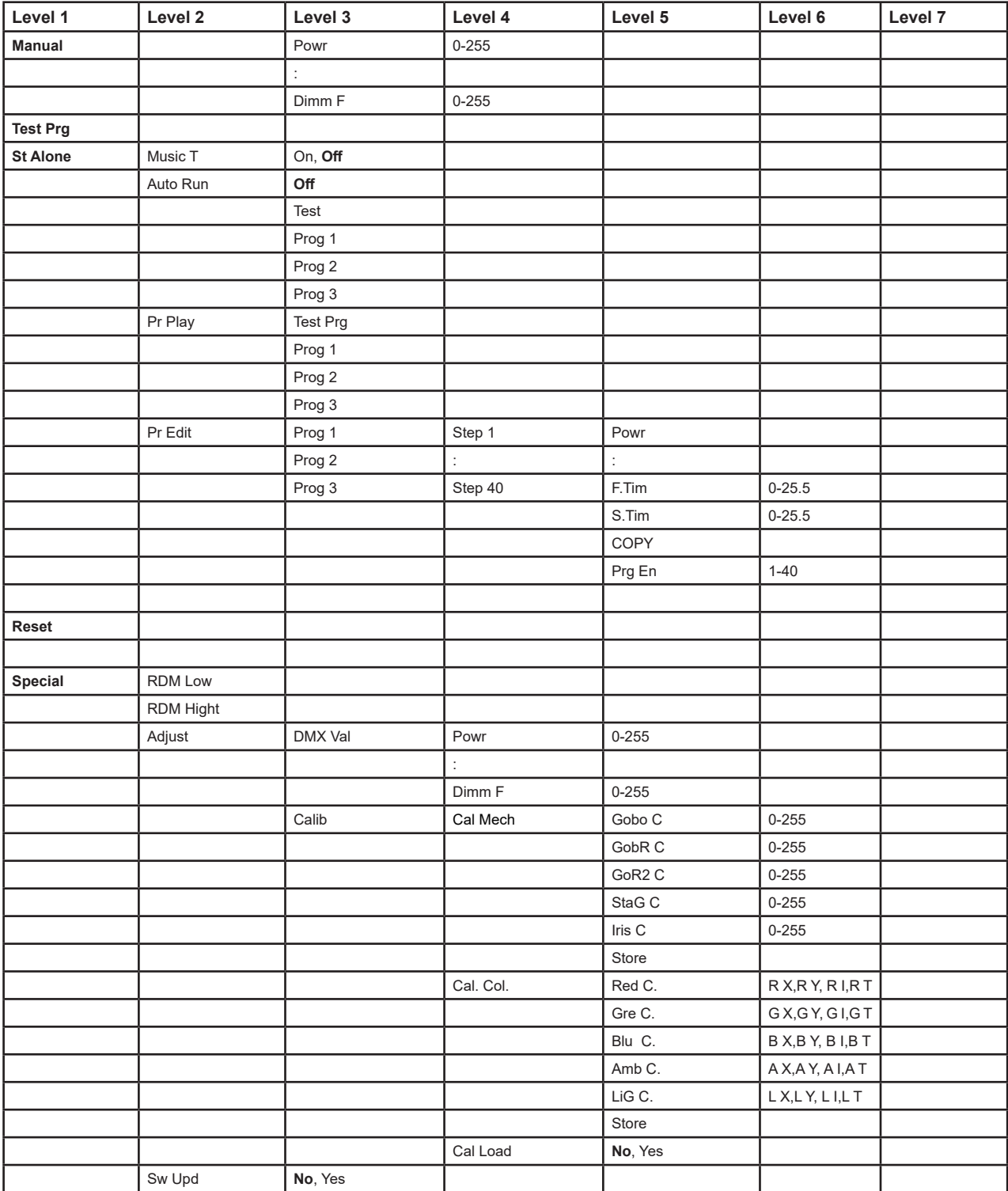

### **7. Control menu**

The Robin T11 is equipped with the two-row LCD display & 4 control buttons which allow you to set fixture´s behaviour according to your needs, obtain information on its operation, control all range of effects and program it in the stand-alone mode. The four control knobs have functions according function modes.<br>DISPLAY

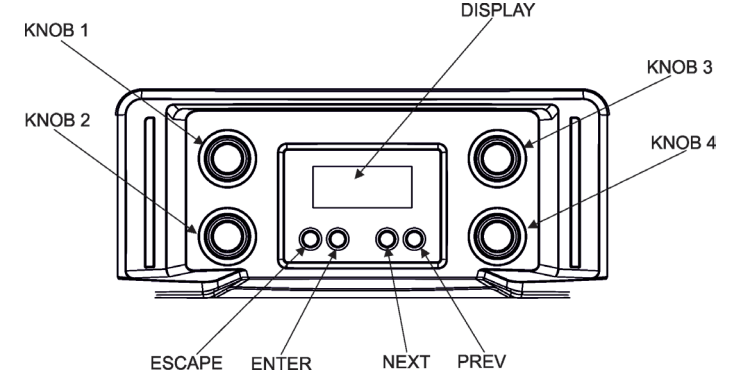

### **Control buttons on the front panel:**

ESCAPE button used to leave the menu without saving changes.

NEXT and PREV buttons for moving between menu items and symbols, adjusting values.

ENTER button used to enter the selected menu item and to confirm adjusted value.

### **7.1 Simple mode**

In the Simple mode, the fixture is controlled by means of four control knobs and the fixture´s effects cannot be controlled by DMX.

To enter the Simple mode, press some control knob for two seconds and the first page of the Simple mode with the items **INT** (intensity), **+/- G** (+/- green), **CCT** (colour temperature correction), **VCW** (virtual colour wheel) will be displayed on the display next to corresponding knobs. After pressing any knob, its blinking DMX value will be displayed and can be changed by the knob. Adjusted DMX value can be saved by pressing the knob. To switch to the second page, press the NEXT button. The second page displays items **CYA** (cyan), **MAG** (magenta), **YEL** (yellow), **FAN** (noise of fans) or **RED** (red), **GRN** (green), **BLU** (blue), **FAN** - depends on selected

colour mixing mode: CMY or RGB.

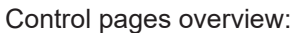

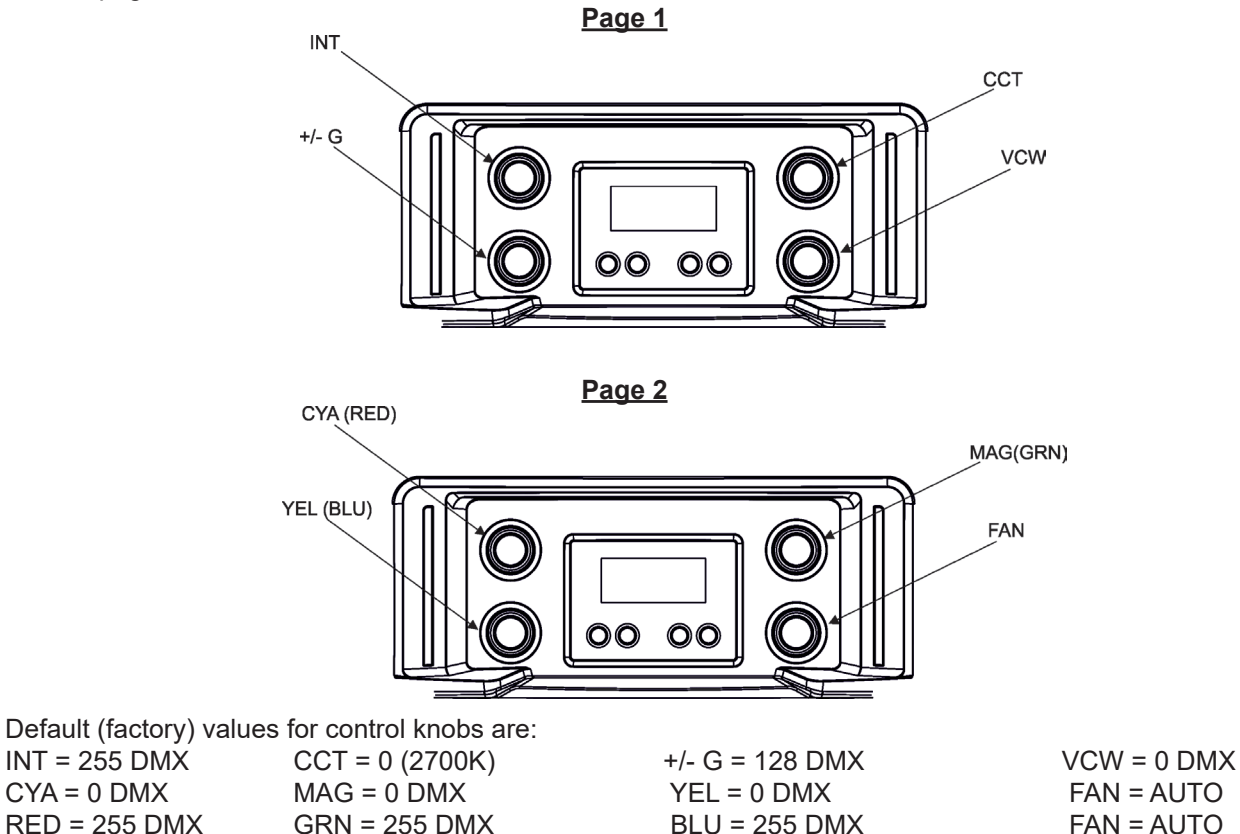

Note: the item FAN allows you to switch fans to the auto mode (AUTO) or manually set a desired level of fans noise from 1 (minimum) to 255 (maximum).

To set values in both pages ( Page 1, Page 2) to the default (factory) values, press and hold any two knobs simultaneously for two seconds. During the action you have to be in the Simple mode.

To leave the Simple mode, press any control knob for two seconds or press the ESCAPE button or send DMX command (130-134 DMX) on the channel Power/Special functions.

After leaving the Simple mode, the fixture´s effects can be controlled by DMX. If you enter the Simple mode again, values saved in last Simple mode will be recalled.

If the fixture is in the Simple mode switched off and on again, it will remain in the Simple mode.

By pressing any two knobs for two seconds at the same time you will open a light output and the sign "Fast On" will be displayed. During the action you have to be in the standard display menu (you have to leave the Simple mode before it). To close light output, press any two knobs at the same time for two seconds. This function is useful for fast switching the light output on during adjusting the fixture on a truss.

# **7.2 Standard mode**

The following menu items are accessible in the standard mode only.

### **7.2.1 DMXA (Addressing)**

**Set DMXA** - Use this menu item to set the DMX start address of the fixture, which is defined as the first channel from which the ROBIN T11 will respond to the controller.

If you set, for example, the address 23, the ROBIN T11 will use channels 23 - 44 for control (if Mode 1 is selected). Please, be sure that you do not have any overlapping channels in order to control each ROBIN T11 correctly and independently from any other fixture on the DMX data link.

If there is no data received at the DMX input, the display will start to flash "0001" with actually stored DMX address.

**DMX Pres.** - **DMX preset**. Use the menu to select desired channel mode.

- **Mode 1** 18 control channels
- **Mode 2** 9 control channels
- **Mode 3** 22 control channels
- **Mode 4** 6 control channels
- **Mode 5** 1 control channels
- **Mode 6** 24 control channels
- **Mode 7** 13 control channels
- **Mode 8** 28 control channels

**IP Addr.** - **IP address**. Select this menu to set IP address. IP address is the Internet protocol address.The IP address uniquely identifies any node (fixture) on a network.

There cannot be 2 fixtures with the same IP address on the network!

**Def. addr.** - Default IP address.

**Cus. addr.** - Custom IP address. You can set up IP address according your needs. The address you can set by each octet (IP1. IP2, IP3, IP4). Confirm by "Set Address"

**Net Mask** - **Network Mask**. The option enables to set up all bytes of Net Mask by each octet (N.M.1, N.M.2,

N.M.3, N.M.4). Confirm by "Set Net M."

### **7.2.2 Info (Fixture information)**

**PO Time** - **Power on time**. Select the menu to read the number of fixture operation hours.

- **Total**  The item shows the total number of the operation hours since the ROBIN T11 has been fabricated. **Reset** - The item shows the number of the operation hours since the counter was last reset.
	- In order to reset this counter to 0, press and hold both [NEXT] and [PREV] buttons and the [Enter] button at the same time.
- **LOTi LEDs on time.** Select the menu item to read the number of operation hours of individual LEDs. **R LOT.** - Red LEDs on time.
	- **G LOT.** Green LEDs on time.
	- **B LOT.** Blue LEDs on time.
	- **A LOT.** Amber LEDs on time.
	- **L LOT.** Lime LEDs on time.
- **DMX Val. DMX values.** The menu allows you to read DMX values of each channel received by the fixture.

**Temps** - **Fixture temperatures**. The menu shows temperatures in the fixture.

**LEDsTmp.** - The menu shows temperature on the LED PCB in the light source

**Current** - The current temperature of the LED PCB.

 **Highest** - The highest temperature of the LED PCB since the fixture has been fabricated. **High Res.** - The highest temperature of the LED PCB since the counter was last reset. In order to reset this counter to 0, press and hold both [NEXT] and [PREV] buttons and the [Enter] button at the same time.

**LB1 Tmp.** - The menu shows temperature on the LEDs control PCB (RB 3406-top side) in the fixture. **Current** - The current temperature on the LEDs control PCB.

 **Highest** - The highest temperature on the LEDs control PCB since the fixture has been fabricated.

**High Res.** - The highest temperature on the LEDs control PCB since the counter

was last reset.

In order to reset this counter to 0, press and hold both [NEXT] and [PREV] buttons and the [Enter] button at the same time.

**LB2 Tmp.** - The menu shows temperature on the LEDs control PCB (RB 3406-bottom side) in the fixture.

**Current** - The current temperature on the LEDs control PCB.

 **Highest** - The highest temperature on the LEDs control PCB since the fixture has been fabricated.

 **High Res.** - The highest temperature on the LEDs control PCB since the counter was last reset.

In order to reset this counter to 0, press and hold both [NEXT] and [PREV] buttons and the [Enter] button at the same time.

**Base Tmp.** - The menu shows temperature on the display PCB in the fixture.

**Current** - The current temperature on the display PCB.

 **Highest** - The highest temperature on the display PCB since the fixture has been fabricated. **Highest Res.** - The highest temperature on the display PCB since the counter was last reset. In order to reset this counter to 0, press and hold both [NEXT] and [PREV] buttons and the [Enter] button at the same time.

**IP Addr. - IP address.**The menu allows you to read the IP address of the fixture.

**MAC Addr. - MAC address**.The menu allows you to read the MAC address of the fixture.

**RDM UID. - RDM UID**.The menu allows you to read RDM UID of the fixture.

**Sw. Ver,** - **Software versions**. Select this item to read the software version of fixture modules.

**IC-1** - A display processor.

**IC-2** - An EEprom.

**IC-3** - LEDs control processor 1.

**IC-4** - LEDs control processor 2.

**IC-5** - LEDs control processor 3.

**IC-6** - Gobos/Iris control processor.

### **7.2.3 Pers(Personality)**

**DMX Pres** - **DMX preset**. Use the menu to select desired channel mode.

- **Mode 1** 18 control channels
- **Mode 2** 9 control channels
- **Mode 3** 22 control channels
- **Mode 4** 6 control channels
- **Mode 5** 1 control channels
- **Mode 6** 24 control channels
- **Mode 7** 13 control channels
- **Mode 8** 28 control channels

**DMX In**- **DMX input**. Use the menu to select mode of DMX signal receiving. **Wired** - DMX signal is received by means of the standard DMX cable. **Ethernet** - DMX signal is received by means of ETHERNET cable.

**Ethernet** - **Ethernet operation**. The menu allows you to set fixture for Ethernet operation. **Eth Mode** - The menu item allows you to select desired protocol:

 **ArtNet sACN gMA I gMA II**

**ArtNet** - Use the menu item to select desired universe for ArtNet (Uni), range 0-255 **sACN** - Use the menu item to select desired universe for sACN (Uni), range 1-63999 **MANet** - Use the menu item to select desired universe (Uni) for MANet, range 0-256 and ID session (sID), range 1-32.

**GMP** - Use the menu item to set time for connecting to multitask address (1-10sec.) for IGMP protocol.

**Display** - **Display adjusting**. This menu allows you to adjust the display behaviour.

**Turn** - This function turns the display by 180°.

**On/Off T** - This function allows you to keep the display permanent on or turn it off two minutes after last pressing any button on the control panel. **Contrast**- Use this function to adjust contrast of the display (0-100%).

**Backlight**- Use this function to adjust backlight of the display (0-100%).

**Gobo Ind.** - **Gobo indexing**. The following three options define transition from gobo rotation to gobo indexing. **MsaS** - **Max. Speed & Shortcut** - Gobo goes from its rotation to desired indexed position with max. speed and via shortest track.

**FsaD** - **Follow Speed & Direction** - Gobo goes from its rotation to desired indexed position with current speed and keeps a direction of rotation.

**MsFd** - **Max. Speed & Follow Direction.** - Gobo goes from its rotation to desired indexed position with max. speed and keeps a direction of rotation.

**Date & Time Settings** - Use the menu to set current date and time for the fixture log system (menu "View Logs"). Set this menu items before first fixture operation.

**Fans** - **Fans setting**. Use the menu to set behaviour of fixture fans.

**FansMode** - the menu allows you to select desired power of fans:

**Auto** - Auto-control mode

**Quiet** - If the options is selected, power of fans can be set in the menu "Noise L."

**BLC Fans** - The menu item allows you to stop all fans in the fixture (option "On") when its light output is closed (shutter in range of 0-31 DMX or dimmer in 0 DMX).

**Noise L.** - The menu item allows you to set speed of fans. At low speed of fans the light output may be reduced.

**Tungsten** - **Tungsten effect**. This function simulates behaviour of a halogen lamp during dimming at calibrated whites 2700K-4200K. You can select from various lamp wattage simulation:

**750W 1000W 1200W 2000W 2500W**

**Col. Mix** - **Colour mixing mode**. This menu item allows selection between RGB and CMY mode. In 3-colour controlling modes (Mode 1, Mode 2, Mode 6, Mode 7) all internal 5 colours are always utilized where possible.

**Col. Cal.** - **Colour Calibration Mode.** The function switches on/off an internal control of colours. For a standard operation of the fixture the option should be switched on. Option off has to be set during colour calibration of the fixture.

**Dimmer C** - **Dimmer curve**. Use the menu to select desired dimmer curve.

**Linear** - a linear curve.

**Square** - a square law curve.

**Li. O S** - **Light output stability.** If the function is on, the light output from the fixture is immediately reduced to a value corresponding to a thermal drop of the light intensity from the LED engine (the thermal drop - decreasing of the light intensity on 90 % of a starting level after first 5 minutes, then is the thermal drop inconsiderable).

**Chro. W.** - **Chromatic White.** If this function is on, the CCT channel influences colours and calibrated white colours. If this function is off, the CCT channel influences calibrated whites only.

**O. Uni.** - **Light output uniformity.** If the function is on, the light intensity from the fixture is corrected in order to get approximately the same light intensity as from another fixture which has also the function on. Thanks to the function, light outputs from more fixtures will have approximately the same light intensity.

**LED Freq** - **LEDs frequency setup**. The function allows you to set the PWM (Pulse Width Modulation) output frequency of LEDs. You can select from the following values:

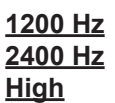

**LED F.adj** - **LEDs frequency fine adjustment**. The function allows you to change the selected PWM output frequency of LEDs in 1266 levels up and down around the selected frequency in the menu "LED Freq".

 -126...-001 - Frequence levels 1-126 under selected frequency. 000 - Selected frequency 001...126 - Frequence levels 1-126 above selected frequency.

**Temp Uni** - **Temperature unit**. Use the menu item to change temperature unit from **°C** to **°F**.

**I Ef Pos** - **Init effect positions**. Use the menu to set all effects to the desired positions at which they will stay after switching the fixture on without DMX signal. Confirm setting by the item "Store".

**Reset WPas.** - **Rest Web password**. The menu item allows you to reset a password for access on the Web server (default password: 2479, user: robe).

**Defaults** - The menu item allows to set all fixture parameters to the default (factory) values.

### **7.2.4 Manual Control (Manual)**

Use the menu to control all fixture channels by means of control buttons.

### **7.2.5 Test program (Test Prg)**

Use this menu to to run a special demo-test sequences without an external controller, which will show you some possibilities of using ROBIN T11.

### **7.2.6 Stand-alone (St Alone)**

**Auto Run** - **Presetting playback**. This function allows you to select the program which will be played in the stand-alone mode after switching the fixture on. Selected program will be played continuously in a loop.

- **Off** The option disables "Auto Run" function.
- **Test** The option will start built-in test program.
- **Prog 1** The option will start user-created program 1
- **Prog 2** The option will start user-created program 2
- **Prog 3** The option will start user-created program 3

**Pr Play** - **Playing program**. Select this menu to run a user-created program in a loop.

- **Test Prg** The option runs built-in test program.
- **Prog 1** The option runs user-created program 1
- **Prog 2** The option runs user-created program 2
- **Prog 3** The option runs user-created program 3

Select the program you wish and press [ENTER]. The selected program starts running. By Pressing [ENTER] again, program pauses its running.

**Pr Edit** - **Editing program**. Select this menu to edit or create the program. The ROBIN T11 has one built-in program and one user-editable program up to 40 steps. Each program step has a step time - during which effects last in the current step and a fade time- during which effects move to new positions. To edit program:

#### **Procedure:**

1. Press [NEXT] or [PREV] to select the menu "Edit" and press [ENTER].

- 2. Press [NEXT] or [PREV] to select the desired program step and press [ENTER] button.
- 3. Press [NEXT] or [PREV] to select the desired item and press [ENTER] button. Now you can edit by [NEXT] or [PREV] buttons the DMX value (0-255) for selected item:
	- Prg En. a total number of the program steps (value 1-40). This value you should be set before starting of programming (e.g. if you want to create program with the 10 steps,

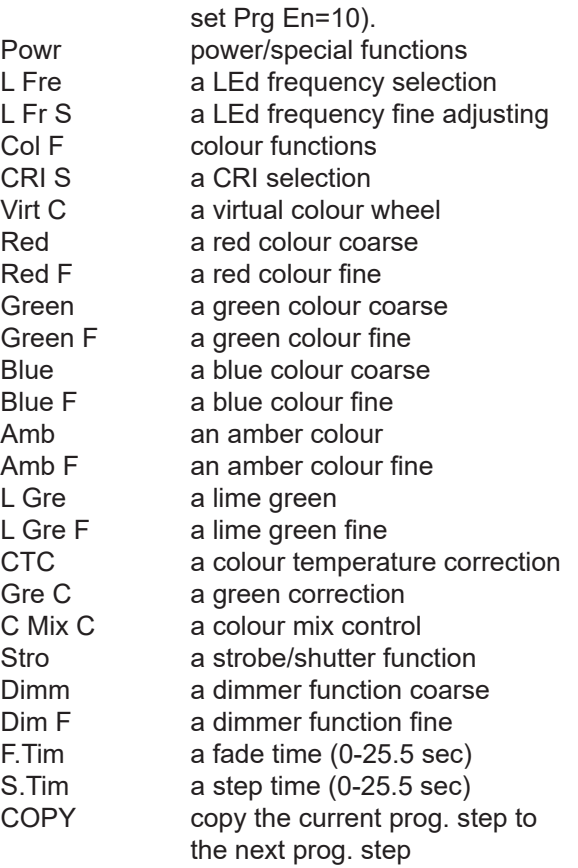

4. Press [ENTER] button to confirm adjusted value .

5. Press [ESCAPE] button, select next prog. step, press [ENTER] button and repeat steps 3 - 5).

### **7.2.7 Reset**

This option enables the ROBIN T11 to index all effects and return to their standard positions.

### **7.2.8 Special functions (Special)**

**RDM Low** - This menu item shows the first part of the RDM identification code.

**RDM High** - This menu item shows the second part of the RDM identification code.

**Adjust** - **Adjustment**. The menu allows the fine adjustment of effects.

**DMX Val**- **DMX values**. Use the menu to set DMX values of fixture´s channels. **Calib** - calibration of the fixture.

**Cal Col** - The menu serves for calibration of colours in the factory.

User should not change settings in this menu.

**Cal Load** - Loads default (factory) calibration.

**Sw Upd** - **Software update**. The menu item allows you to update software in the fixture via either serial or USB port of PC.

The following items are required in order to update software:

- PC running Windows or Linux or macOS

- DSU file

- Flash cable RS232/DMX, P/N13050624 (if you want to use a serial port of PC)

- Robe Universal Interface or Robe Universal interface WTX (if you want to use an USB port of PC)

After the software updating the fixture will be set to default values.

To update software in the fixture:

1. DSU file is available from Robe web site at WWW.robe.cz.

 File with extension zip is intended for Windows (used and tested from XP to W10 on 32/64bit systems). File with extension tbz is intended for Linux (used and tested on Debian and Ubuntu 32/64bit). File with extension dmg is intended for macOS (used and tested on OSX up to Sierra) XQuartz required, install it from https://www.xquartz.org/

Save the download file to a folder on your computer.

In case that you use windows, extract files in the zip file (e.g. DSU\_RobinT11Profile\_18100828.zip) 2. Disconnect the fixture from DMX controller.

3. If you use the flash cable RS232/DMX, connect a serial port of your computer with DMX input of the fixture by means of the cable.

 If you use the Robe Universal Interface, connect a USB port of your computer with the Robe Universal Interface by means of the USB cable and DMX input of the fixture with the DMX output of the Robe Universal Interface via a DMX cable.

- 4. Switch the fixture to the update mode (tab "Service" --> Update Software). Note: If you do not want to continue in the software update, you have to switch off and on the fixture to escape from the updating mode.
- We recommend to cancel all running programs on your computer before starting the software update.
- 5. Double-click the software uploader file (e.g. DSU\_RobinT11Profile\_18100828.exe) in

the extracted files. The Software Uploader program will start to run.

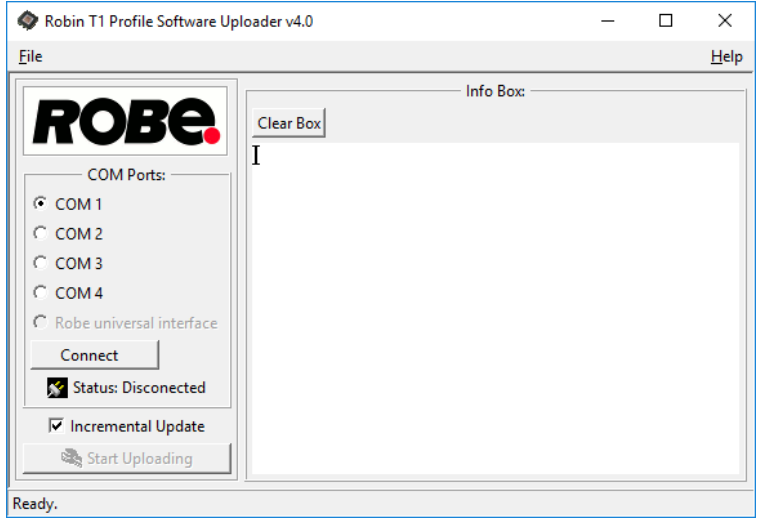

- 6. Select correct "COM " number if you use a Flash cable RS232/DMX or select "Robe Universal Interface " if you use the Robe Universal Interface/Robe Universal Interface WTX and then click on the "Connect" button.
- 7. If the connection is OK, click the "Start Uploading" button to start software uploading. It will take several minutes to perform software update.

 If the option "Incremental Update" is not checked, all processors will be updated (including processors with the same software version).

 If you wish to update only processors with new version of software, check the "Incremental Update box". Avoid interrupting the process. Update status is being displayed in the "Info Box" window.

 When the update is finished, the line with the text "Fixture is successfully updated" will appear in this window.

In case upload process is interrupted (e.g. power loss), the fixture stays in "Updating mode" and you will have to repeat the software update again.

Another way, how to update software in the fixtures (especially large installation of fixtures) is to use the ROBE Uploader. It is a software for automatized software update of Robe fixtures. It takes advantage of RDM support).

For more information please see https://www.robe.cz/robe-uploader/.

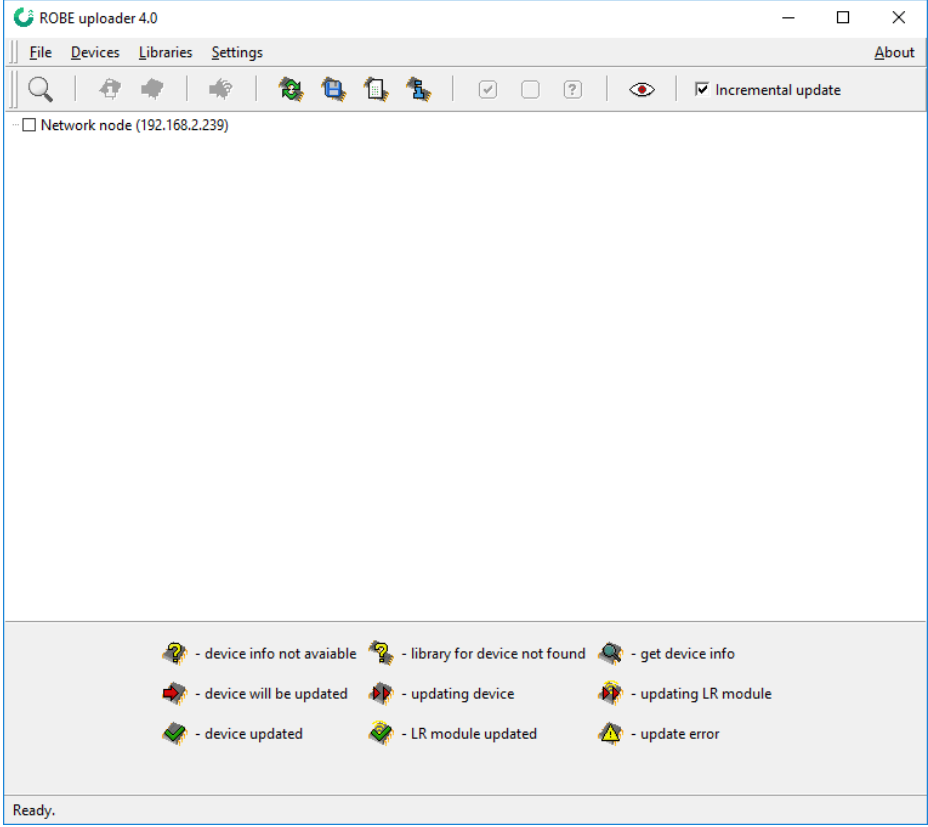

### **8. RDM**

This fixture supports RDM operation. RDM (Remote Device Management) is a bi-directional communications protocol for use in DMX512 control systems, it is the new open standard for DMX512 device configuration and status monitoring.

The RDM protocol allows data packets to be inserted into a DMX512 data stream without adversely affecting existing non-RDM equipment. By using a special "Start Code," and by complying with the timing specifications for DMX512, the RDM protocol allows a console or dedicated RDM controller to send commands to and receive messages from specific moving lights.

RDM allows explicit commands to be sent to a device and responses to be received from it. The list of commands for Robin T11 is the following.

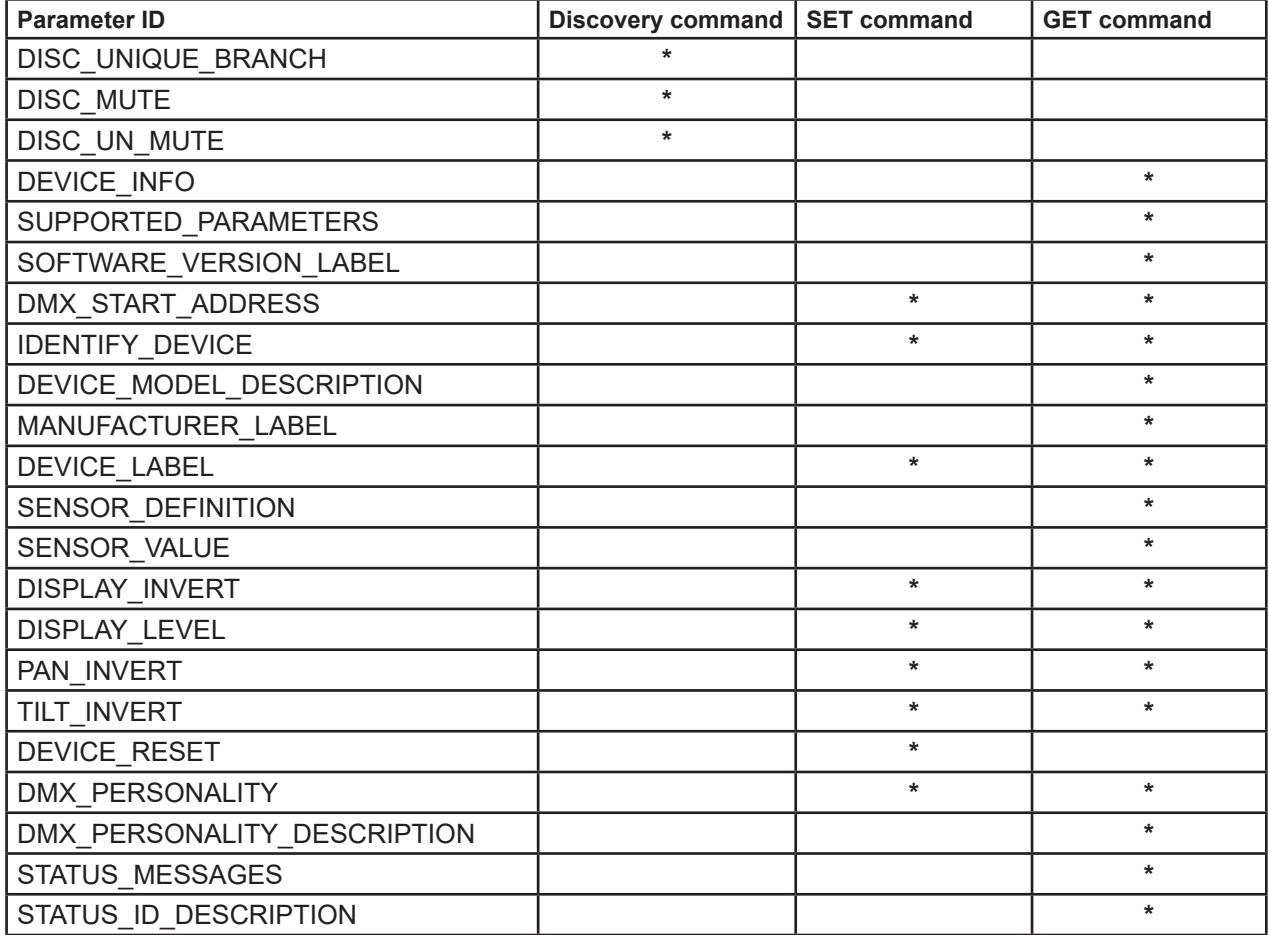

RDM model ID for the Robin T11 is 0x010f.

.

### **9. Technical Specifications**

### **Electrical**

Power supply: electronic auto-ranging Input voltage range: 100-240V, 50-60Hz Fuse: T 6.3 A Max. power consumption: 420W (power factor 0.98) Mains input: CE - max. 16A ETL - max. 10A Mains output: CE - max. 15A ETL - max. 9A

#### **Optic**

Light source: MSL-TE™ 350W LED engine CMY/RGB colour mixing CRI: Adjustable from 80 to 90+ Min. LED life expectancy: 50.000 hours

#### **Virtual colour wheel**

67 preset colours 10 user colours Rainbow effect with variable speed

#### **Colour temperature functions**

White light: Variable CCT 2700K – 8000K Tungsten lamp effect at whites 2700K- 4200K

#### **Frost filter**

manual frost filter (1°) - replaceable

#### **Framing shutters**

Manual framing shutters module with 4 individually positionable blades

#### **Zoom**

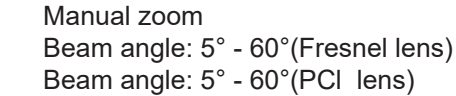

#### **Strobe**

Strobe effect with variable speed (0.3 - 20Hz)

#### **Dimmer**

Smooth dimmer from 0 - 100 %

#### **Control**

Setting & Addressing: two-row LCD display & 4 buttons, 4 control knobs Readout fixture and LEDs usage, receiving DMX values, temperatures, etc Built-in analyzer for easy fault finding, error messages Built-in demo sequences Silent fans cooling, Stand-alone operation 3 user editable programs, each up to 40 steps Supported protocols: USITT DMX 512, RDM, ArtNet, MANet, MANet2, sACN Support of RDM (Remote Device Management) 8 DMX modes (18, 9, 22, 6, 1, 24,13, 28 control channels)

#### **Wireless DMX/RDM module (optional)**

Compliance with USITT DMX-512 (1986 & 1990) and 512-A Full DMX fidelity and frame integrity Auto sensing of DMX frame rate and frame size <5ms DMX latency Operational frequency range of 2402-2480 MHz Producer: LumenRadio

#### **Connection**

DMX data IN/OUT: 2x Locking 5-pin XLR AC power IN/OUT:2x Neutrik PowerCon TRUE 1 Ethernet: 1x RJ45 Ethernet IN/OUT (EP version only): 2 x RJ 45

### **Rigging**

Via mounting bracket (97° tilt range)

#### **Temperatures**

 Maximum/Minimum ambient operating temperature : +45°C/-5°C Maximum housing temperature : 70° C

#### **Minimum distances**

Min. distance from flammable surfaces: 0.5 m Min. distance to lighted object: 2 m

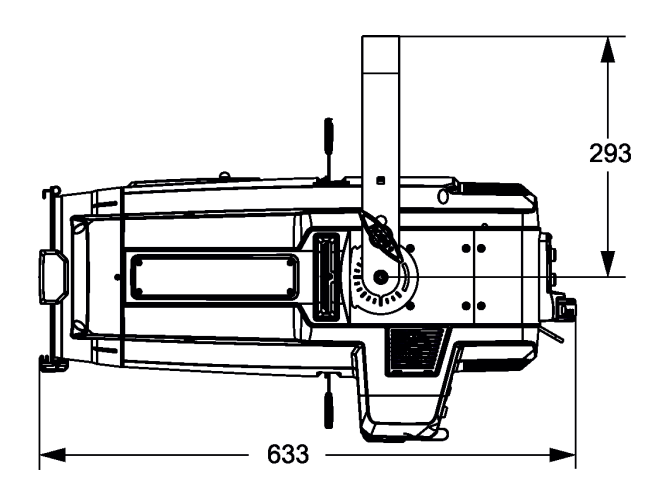

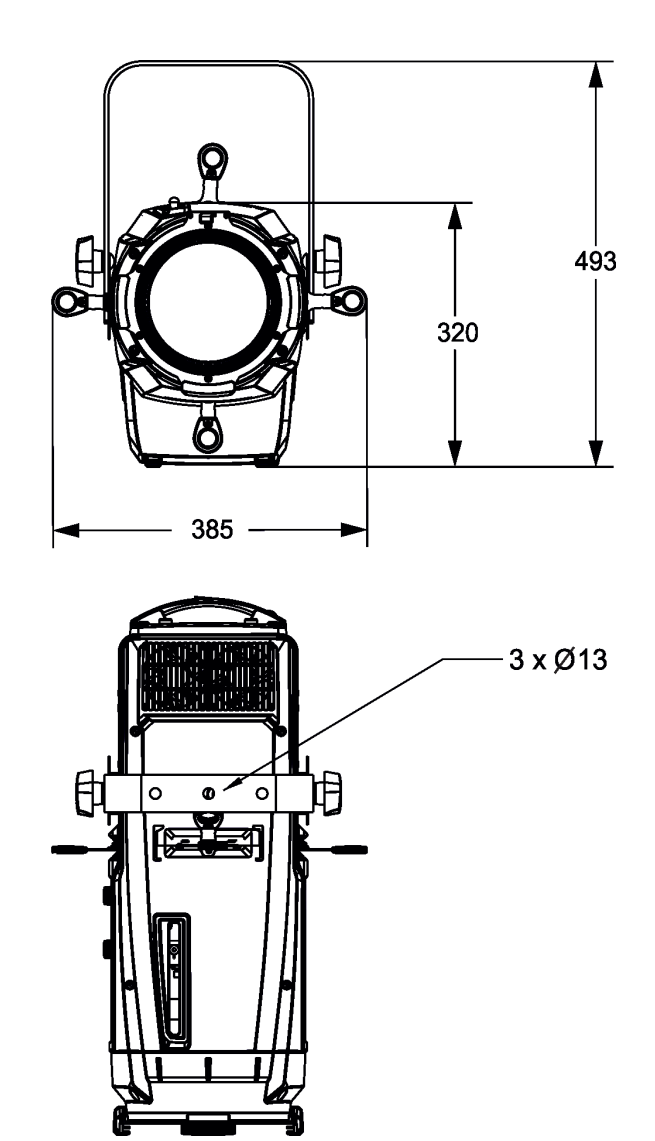

### **Dimensions (mm)**

#### **Total heat dissipation**

1125 BTU/hr (calculated)

### **Weight**

15.7 kg (34.6 lbs)

#### **Protection factor**

IP20

#### **Accessories**

1x user manual

#### **Optional accessories**

T11 Fresnel lens module (P/N 10980644) T11 PC lens module (P/N 10980645) T11 Profile lens module (P/N 10980647) Drop-in gobo and iris module T11: (P/N 10980649) LED light source for T11 (P/N 14080070) Gobo Holder R size for Robin T11 (P/N 10980655) Barndoor module (P/N 10980349) Gel frame (P/N 10980372) Frost 0.5° (exchange) assembled (P/N 10980583) Frost 5° (exchange) assembled (P/N 10980573) Frost 3,5° (exchange) (P/N 10980668) Frost 10° (exchange) assembled (P/N 10980497) Frost 20° (exchange) assembled (P/N 10980574) Frost 30° (exchange) assembled (P/N 10980584) Mains Cable powerCON TRUE1 In/Schuko, 2m, Indoor (P/N 13052405) Mains Cable powerCON TRUE1 In/US, 2m, Indoor (P/N 13052406) Daisy Chain powerCON TRUE1 In/Out, EU, 2m, Indoor (P/N 13052439) Mains Cable powerCON TRUE1 In/CEE 16A, 2m, Indoor (P/N 13052445) Mains Cable powerCON TRUE1 In/Open ended, 2m, Indoor (P/N 13052407) Daisy Chain powerCON TRUE1 In/Out, US, 2m, Indoor (P/N 13052440) Daisy Chain powerCON TRUE1 In/Out, EU, 5m, Indoor (P/N 13052444) Doughty Trigger Clamp (P/N 17030386) Safety wire 36 kg (P/N 99011963) MSL-TE™ LED Engine for T11 (P/N 14080070) MSL-TE™ LED Engine for T11 in protective case (P/N 14080077) Pole Operated Yoke T11 (P/N 10980667)

### **10. Maintenance and cleaning**

It is absolutely essential that the fixture is kept clean and that dust, dirt and smoke-fluid residues must not build up on or within the fixture. Otherwise, the fixture's light-output will be significantly reduced. Regular cleaning will not only ensure the maximum light-output, but will also allow the fixture to function reliably throughout its life. A soft lint-free cloth moistened with any good glass cleaning fluid is recommended, under no circumstances should alcohol or solvents be used!

### *DANGER ! Disconnect from the mains before starting any maintenance or cleaning work.*

The front lens will require weekly cleaning as smoke-fluid tends to building up residues, reducing the light output very quickly. The cooling fans should be cleaned monthly.

The interior of the fixture should be cleaned at least annually using a vacuum-cleaner or an air-jet. Internal lenses should be cleaned monthly.

### **Replacing the fuse.**

Before replacing the fuse, unplug mains lead.

- 1. Remove the fuse holder on the rear panel of the fixture with a fitting screwdriver from the housing (anti-clockwise).
- 2. Remove the blown fuse from the fuse holder.
- 3. Install the new fuse in the fuse holder (only the same type and rating).
- 4. Replace the fuse holder in the housing and fix it.

### **Checking plastic parts of the fixture.**

The plastic parts of the fixture should be checked for damages and beginning cracks at least every two months. In addition, the plastic part of the front lens has to be checked mechanically (by means of movement by the plastic part) if it is firmly fastened to the fixture. If hint of a crack is found on some plastic part, do not use the fixture until the damaged part will be replaced.

Cracks or another damages of the plastic parts can be caused by the fixture transportation or manipulation and also ageing process may influence plastic materials.

This checking is necessary for both fixed installations and preparing fixtures for renting. Any free moving parts inside of the fixture head, cracked plastic or any plastic part of front lens not sitting properly in place need to be immediately replaced.

# **10.1 Disposing of the product**

To preserve the environment please dispose or recycle this product at the end of its life according to the local regulations and codes.

### **11. ChangeLog**

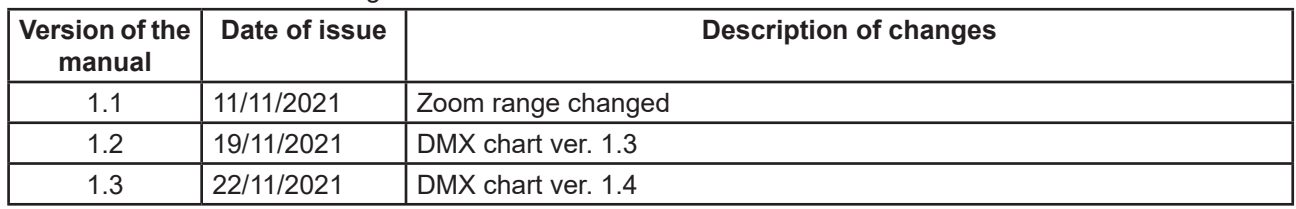

This section summarizes changes in the user manual.

*November 22, 2021 Copyright © 2021 Robe Lighting - All rights reserved All Specifications subject to change without notice Made in CZECH REPUBLIC by ROBE LIGHTING s.r.o. Palackeho 416/20 CZ 75701 Valasske Mezirici*

# **12.1Changing the LED light source**

The Robin T11 allows you to change the LED light source and this way keep a high performance of the fixture.

- To change the LED light source.
- 1. Disconnect the fixture from mains and allow it to cool about 30 minutes.
- 2. Remove top cover of the fixture and place the fixture a horizontal position in which you will have access to the rear panel with display.

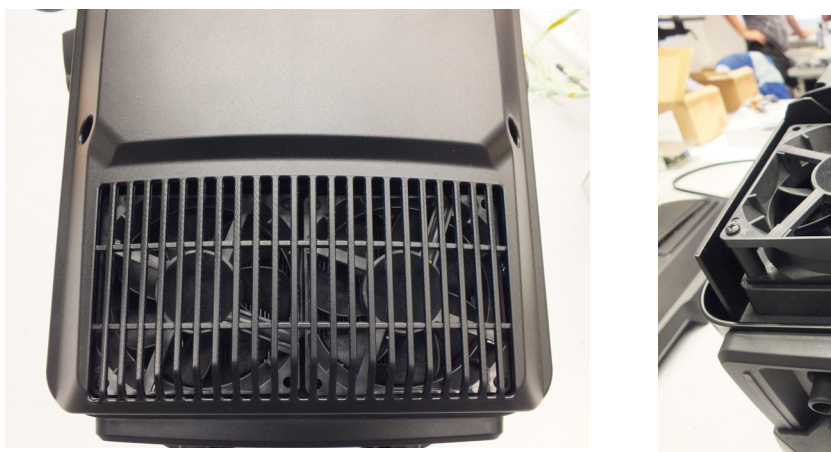

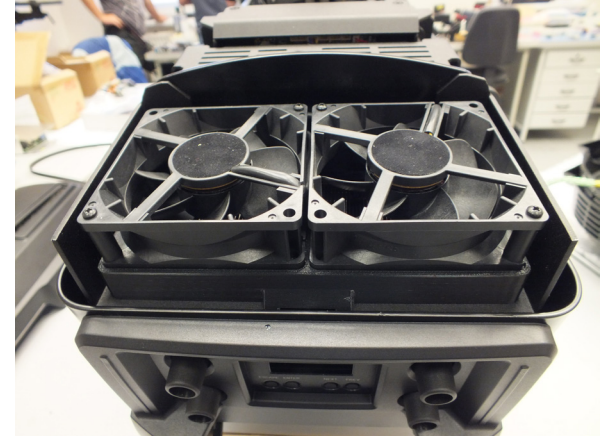

3. Unscrew two screws M4x12 with star washers (1) on both sides the fixture.

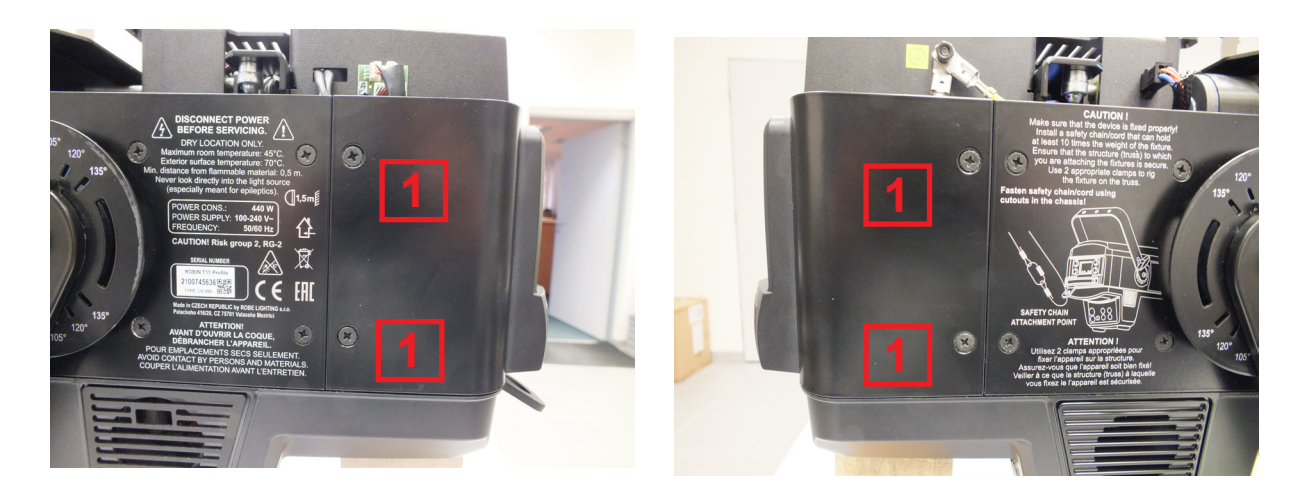

4.Slide the rear cover (2) with display out of the fixture and put it next to the fixture on elevated place. You do not need to disconnect cables.

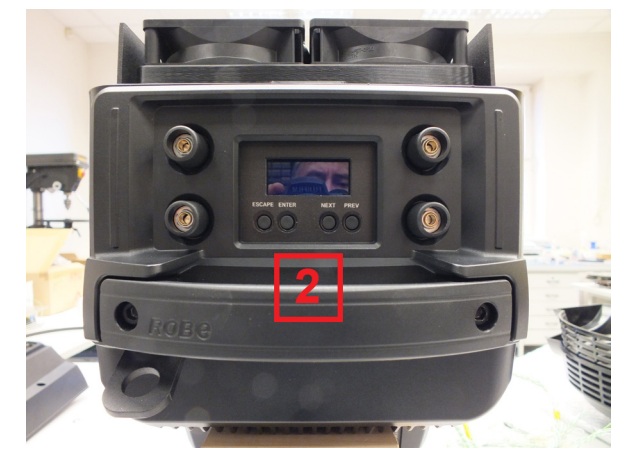

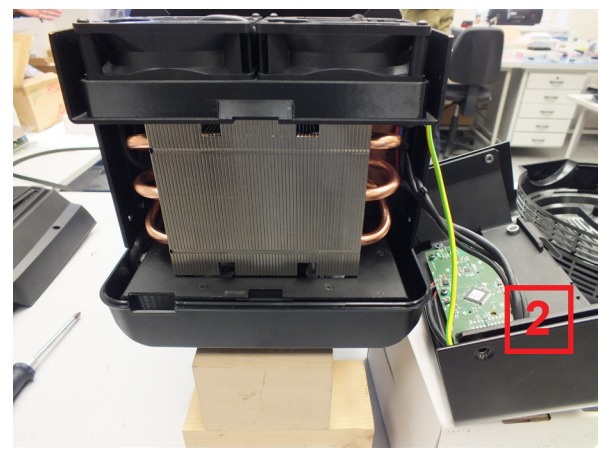

5. Unscrew the four socket head screws M4x16 (3) with plain washers (use Allen key 3) and carefully slide the LED source module (4) out from the fixture. Be careful, do not to damage connectors on LEDs PCB!

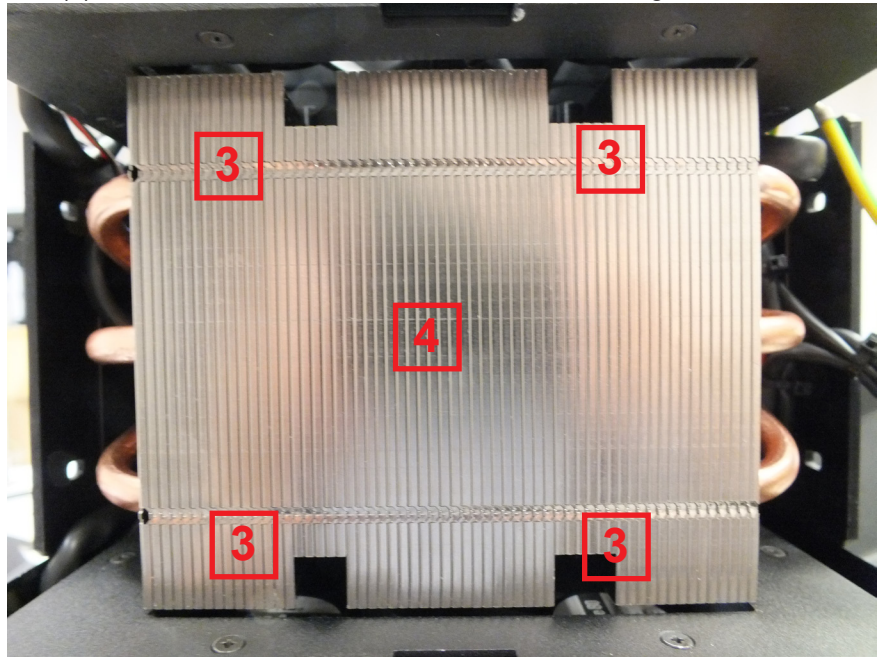

- 6. Disconnect the cable (5) from black connector on the left side of the fixture.
- 7. Disconnect two cables (6) from black connector and from white connector on the right side of the fixture.

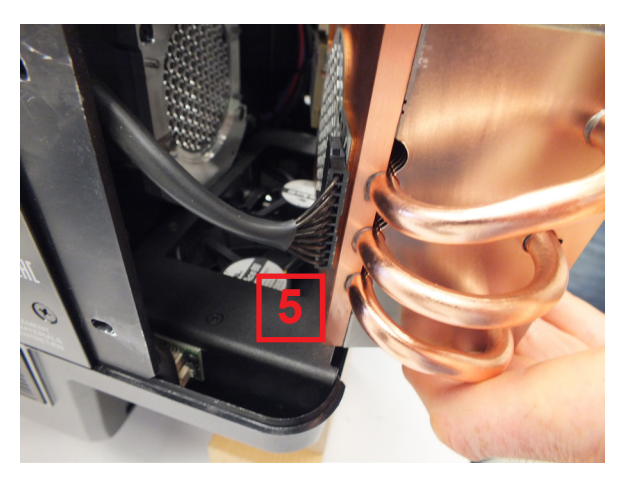

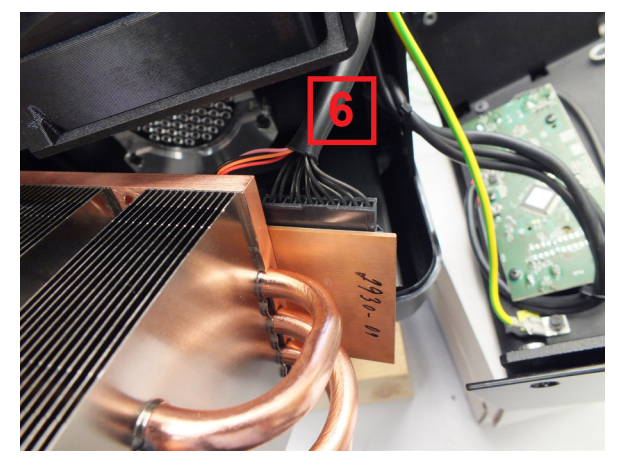

8. Remove the LED light source (4) from the fixture.

The LED light source includes PCB with LEDs and the heat sink. Handle with care. Do not touch LEDs with bare hands.

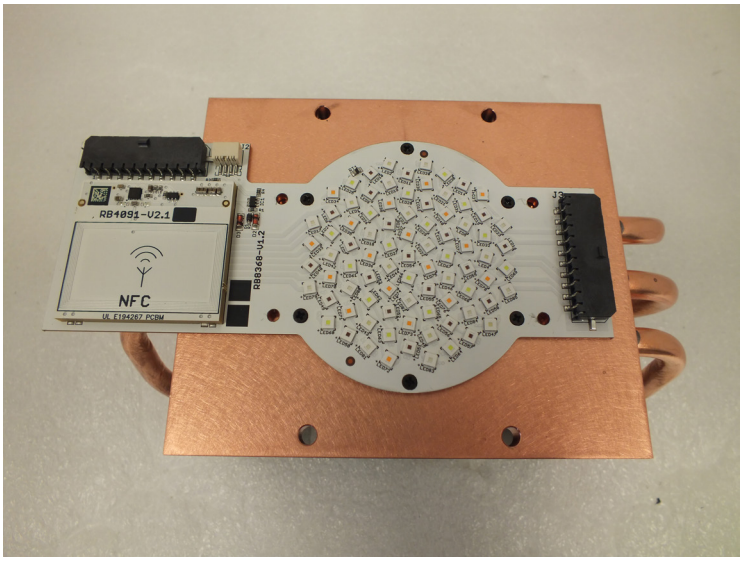

9. Connect two cables (6) to the black and white connectors on the right side of the new LED module. Connect one cable  $(5)$  to the black connector on the left side of the new LED module.

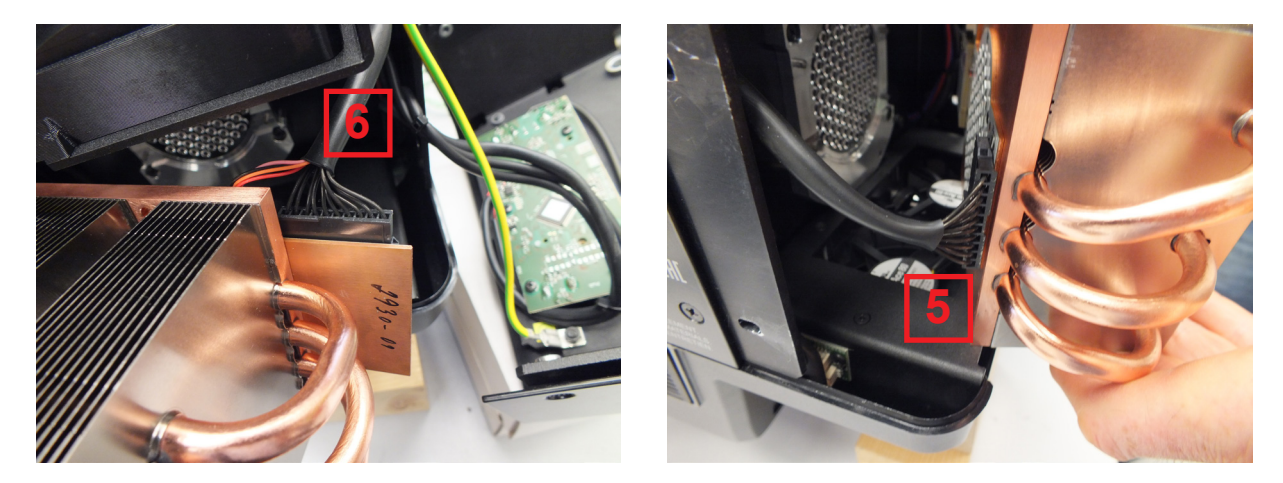

10.Insert the new LED source module (4) to the fixture and screw it by means of four screws M4x16 (3) to the fixture.

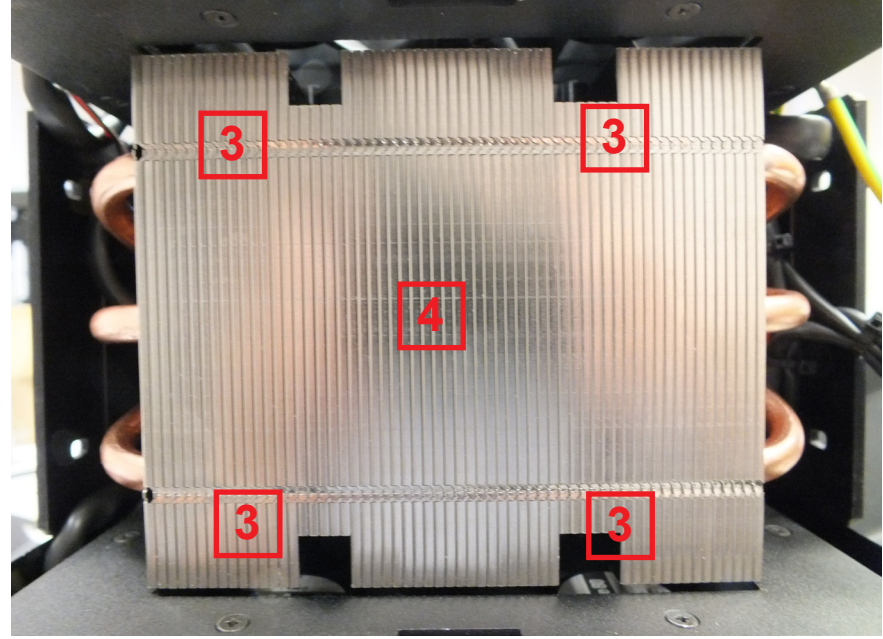

11. Insert the rear cover (2) with display to the fixture.

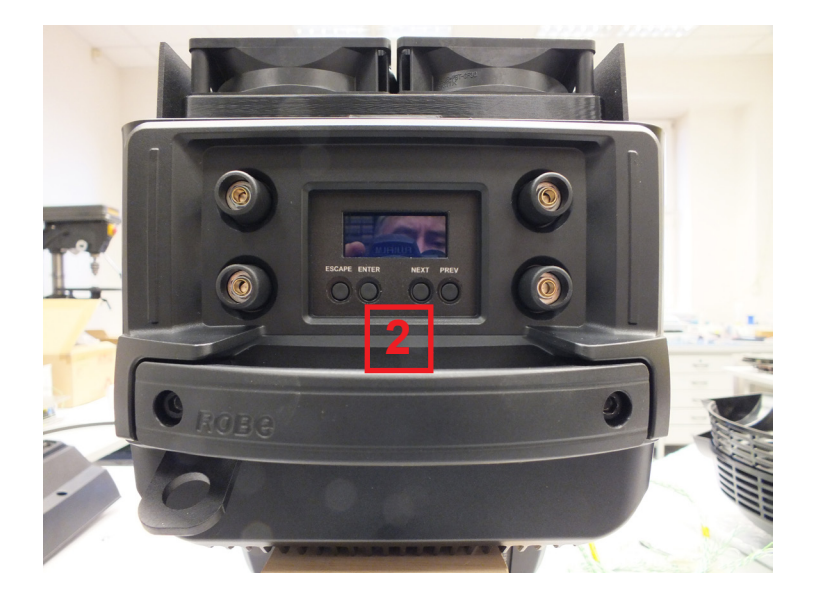

- 12. Check the rear cover does not cut wires under the cover.
	-

Right side of the fixture **Left side of the fixture** 

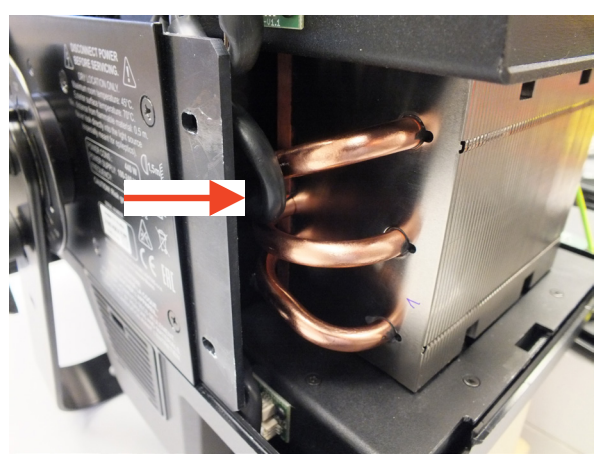

Right side of the fixture **Left side of the fixture** 

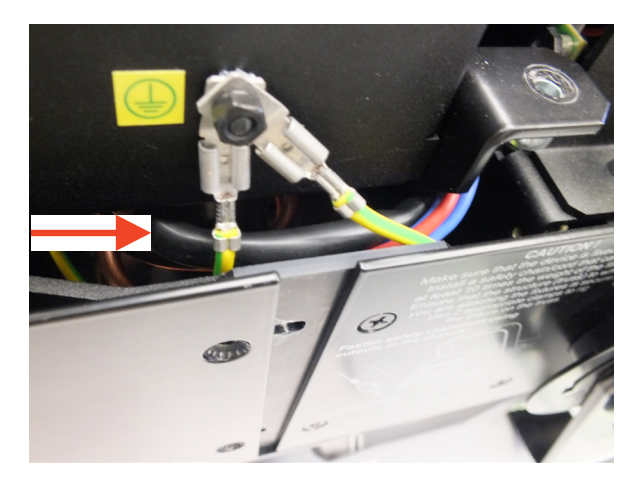

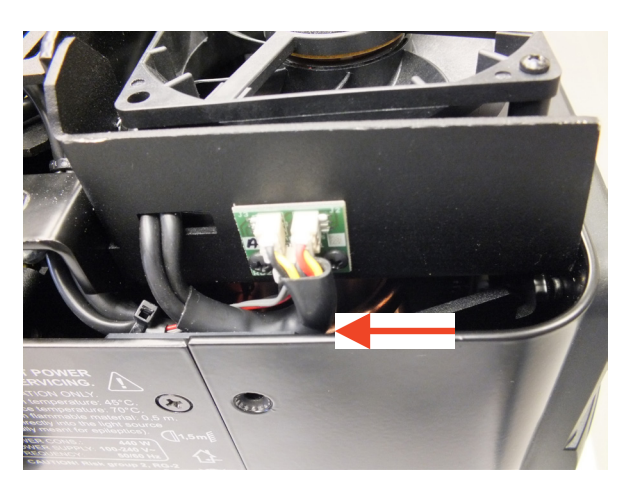

Left side of the fixture

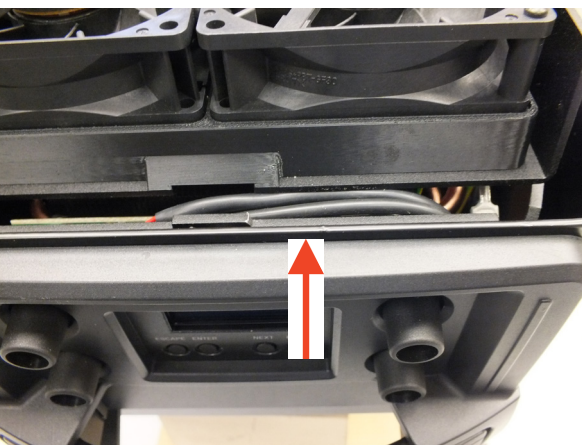

13. Screw the rear cover (2) back to the fixture by means of the two screws M4x12 on each side of the fixture. 14. Fasten the top cover on the fixture.

# **12.2 Obtaining information about the LED light source by mobile phone**

You can read information about the LED light source by means of the mobile application ROBE COM. The LED light source has to be outside of the fixture.

Download and install the application ROBE COM from Google Play (for Android 5.0 and higher) or App Store (for iOS 12.0 and higher) to your mobile phone. Your mobile phone has to support NFC (Near-Field Communication).

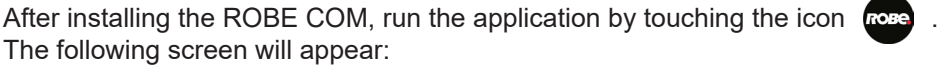

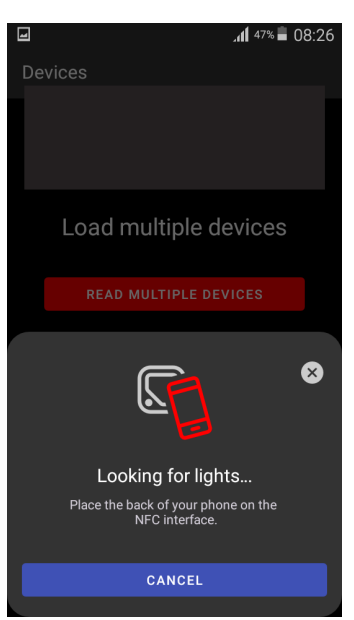

Hold the mobile phone close to the point of the LED light source PCB which is marked with the symbol NFC.

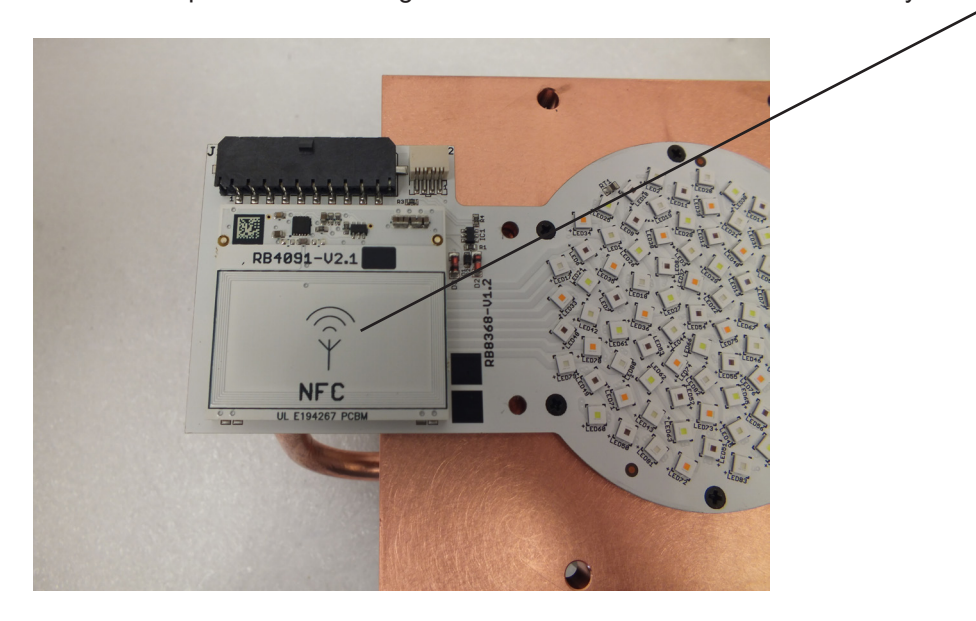

If NFC connection is OK, the following screens will appear.

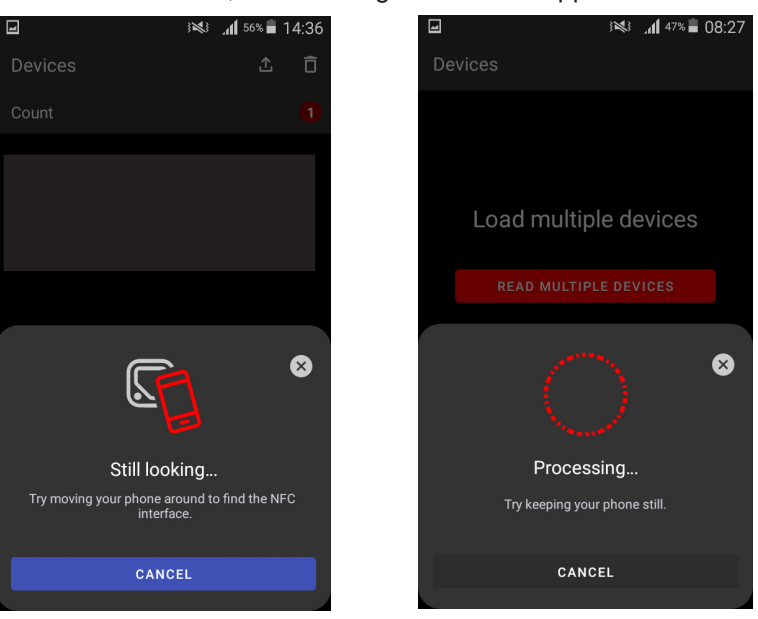

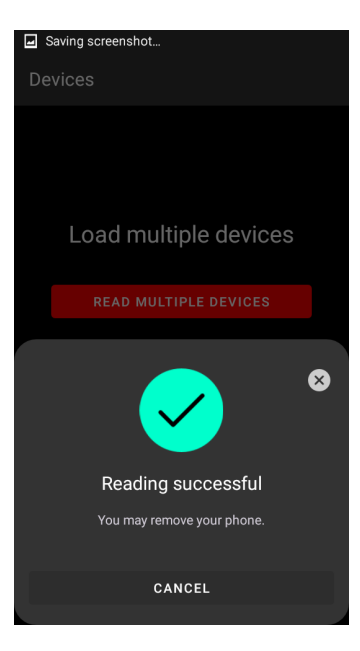

When the following screen will appear, touch the button CANCEL.<br>
and  $\frac{1}{2}$  14:34

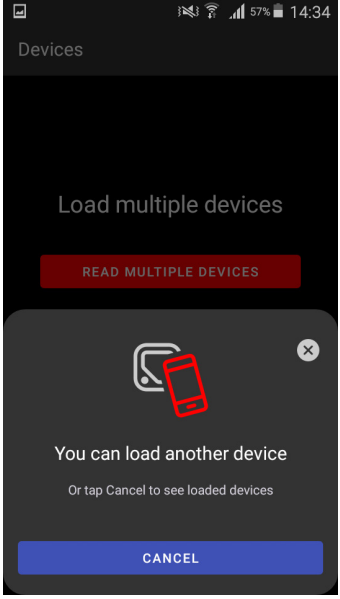

Touch the found LED module ("Robin T11 LED module") and than touch "LED engine" to read information about found LED module.

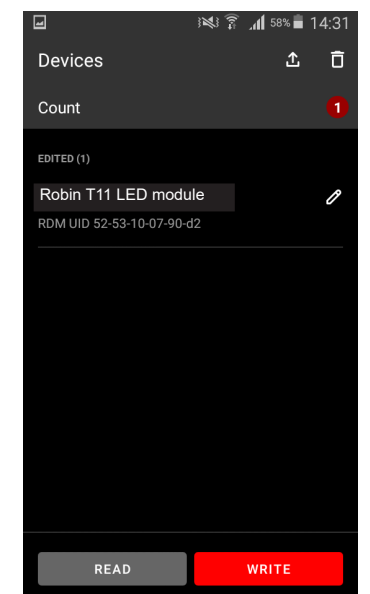

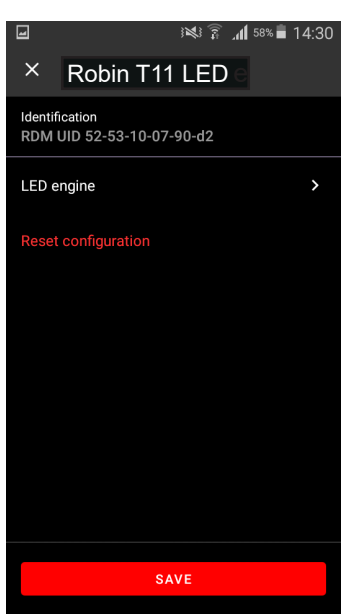

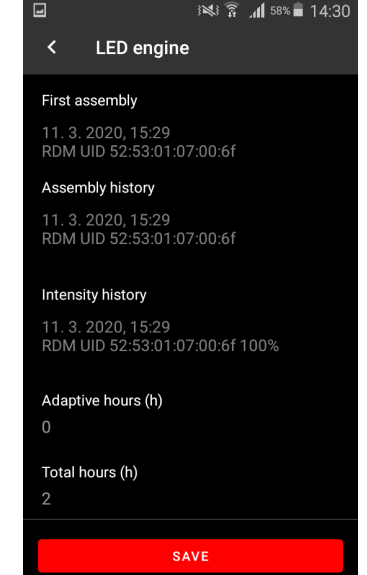

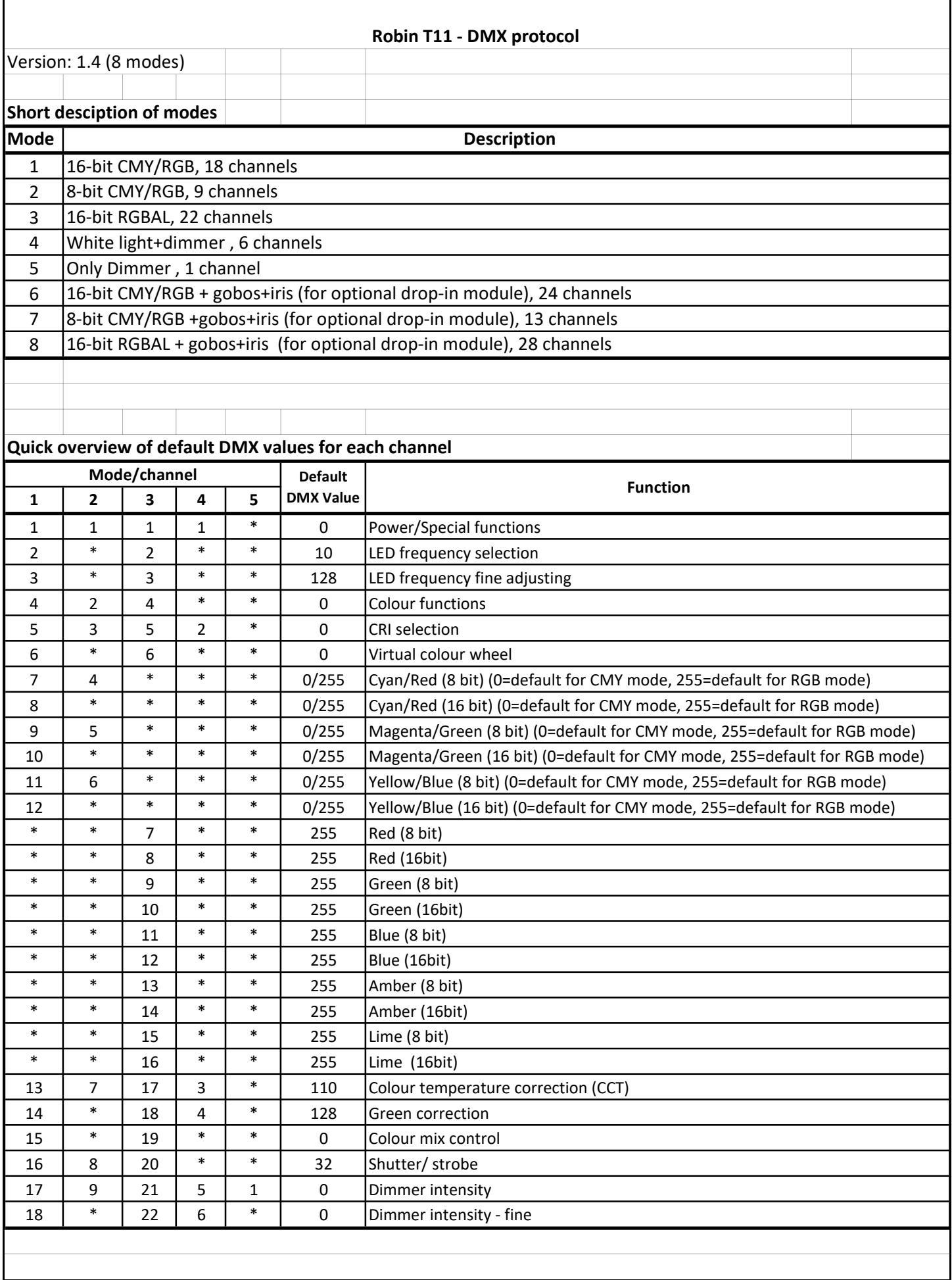

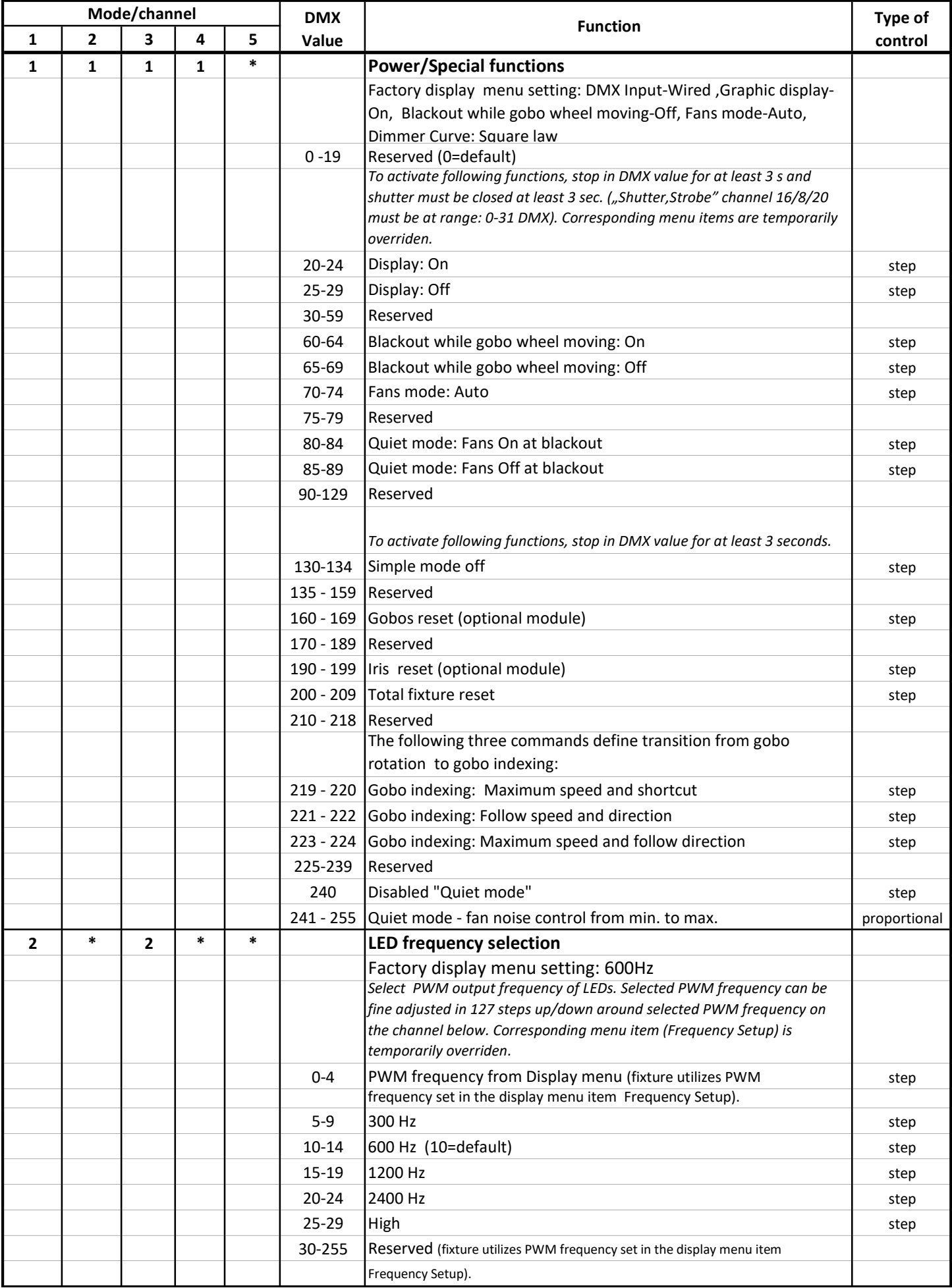

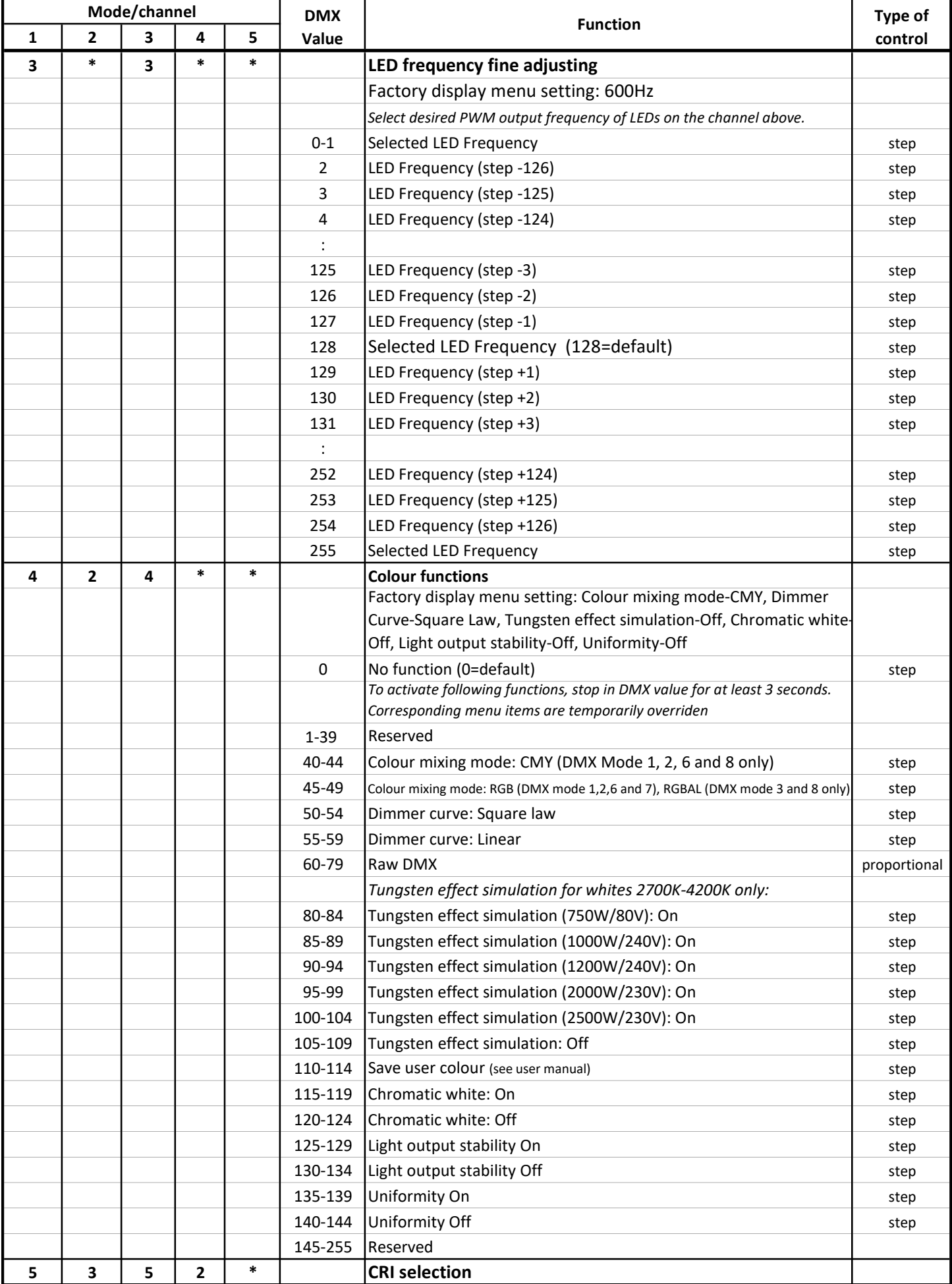

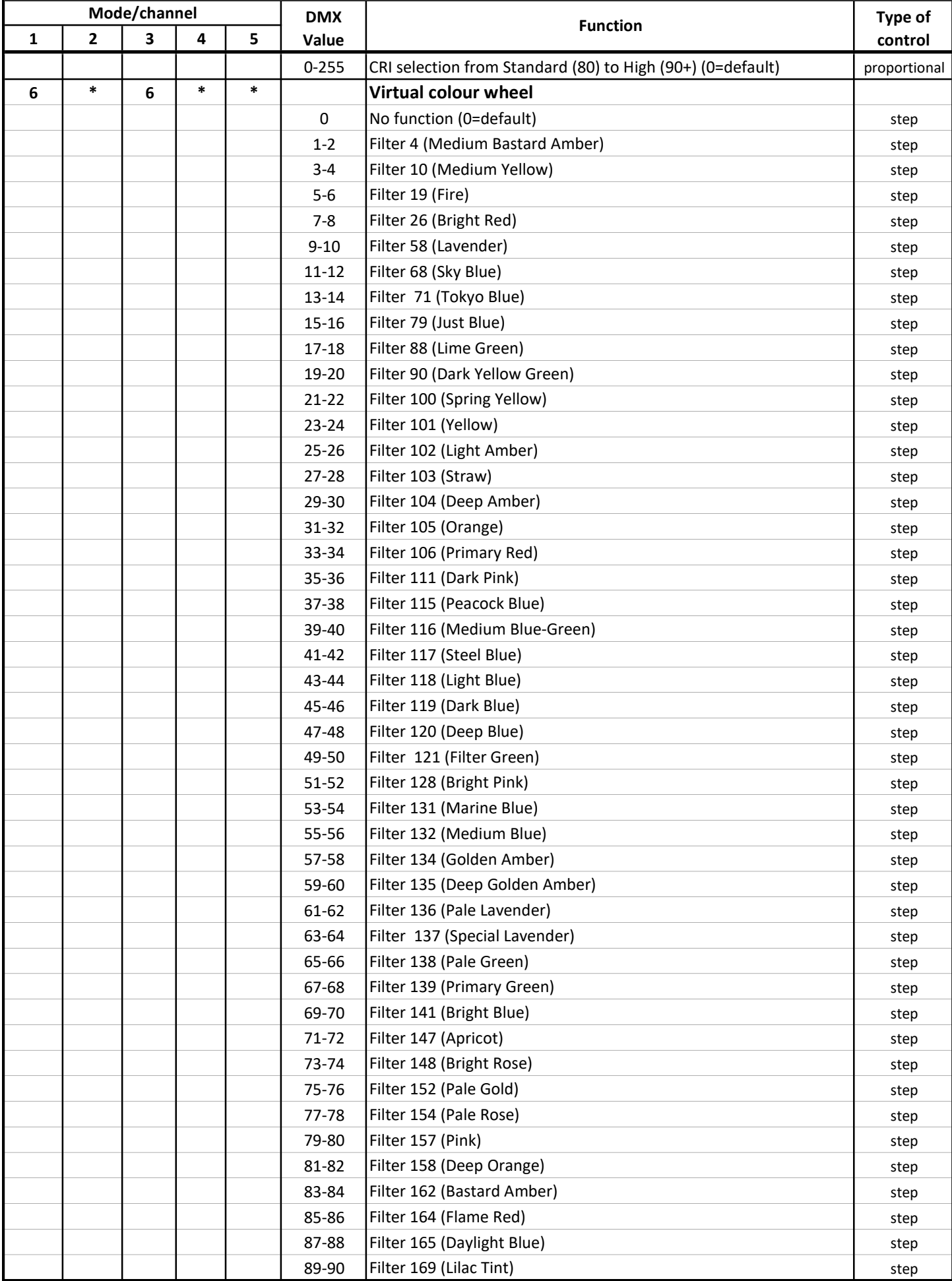

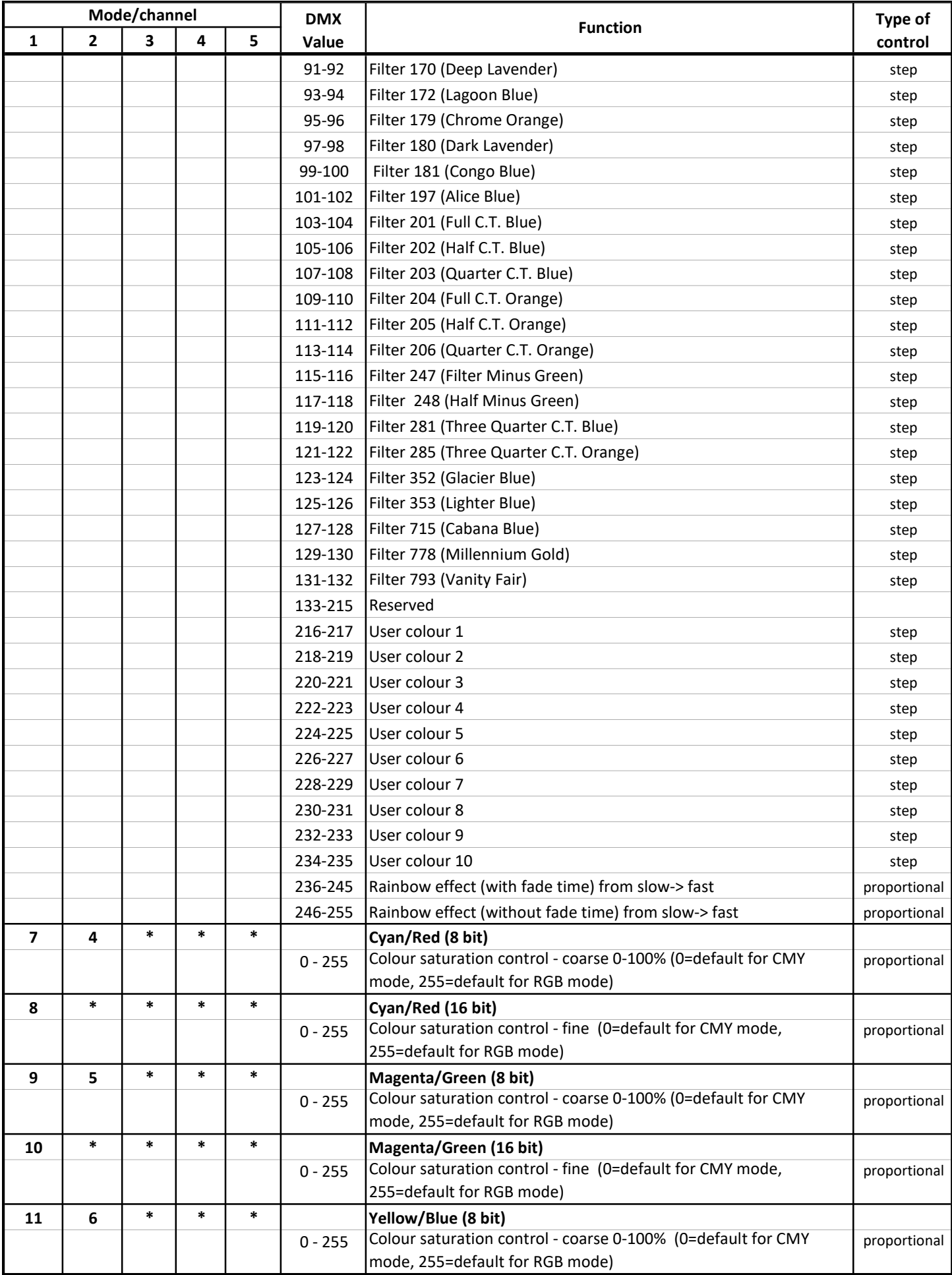

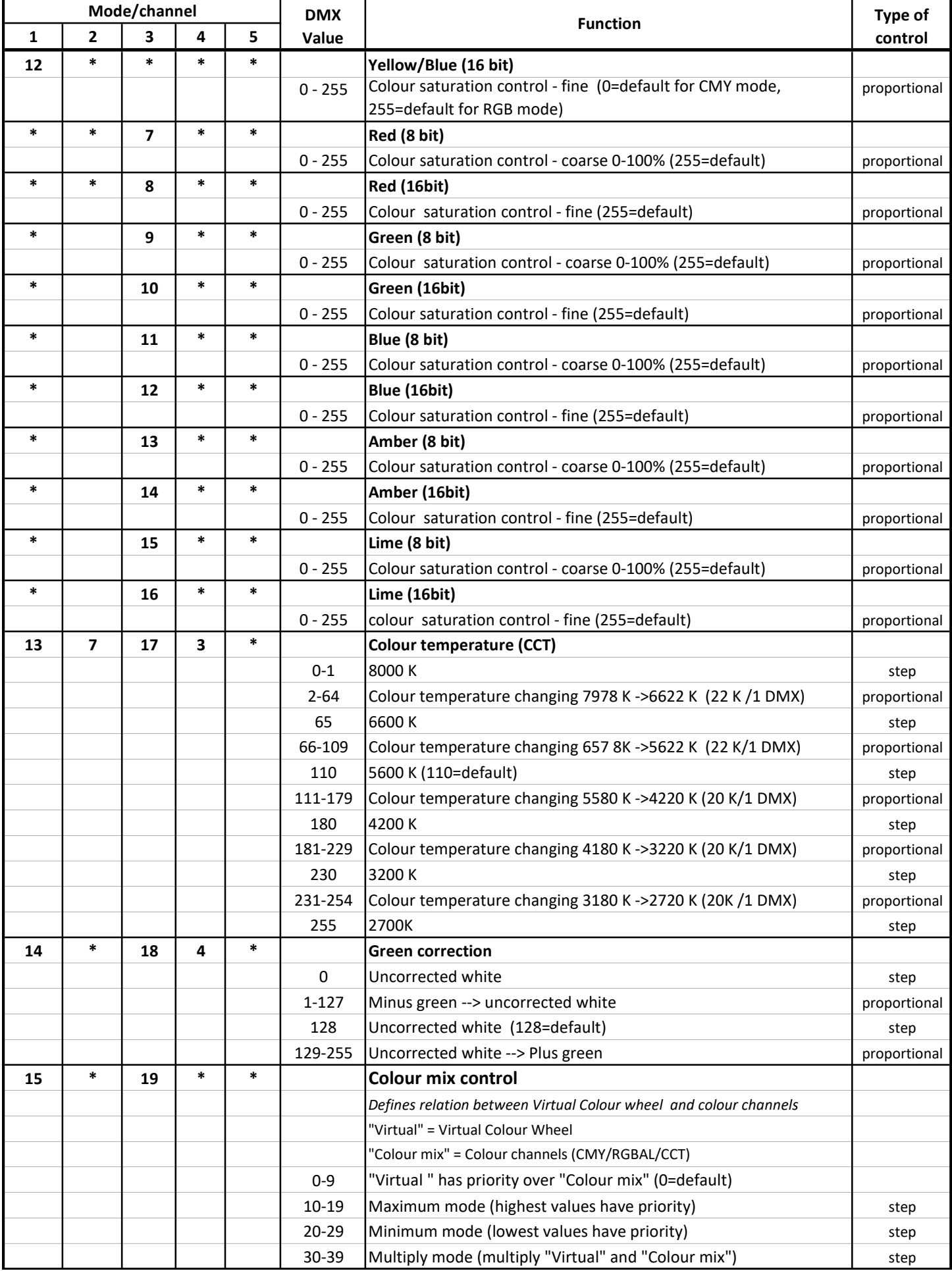

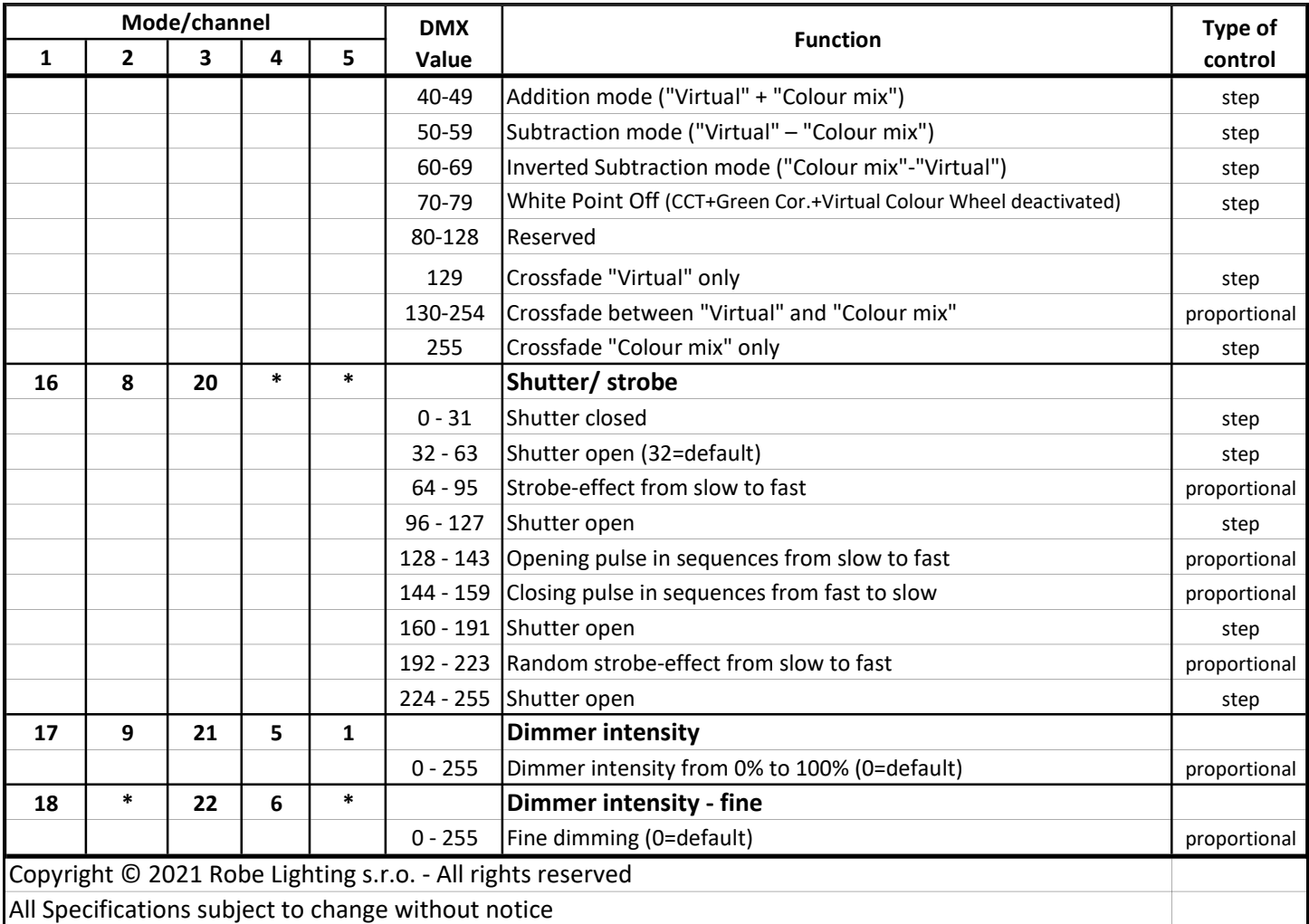

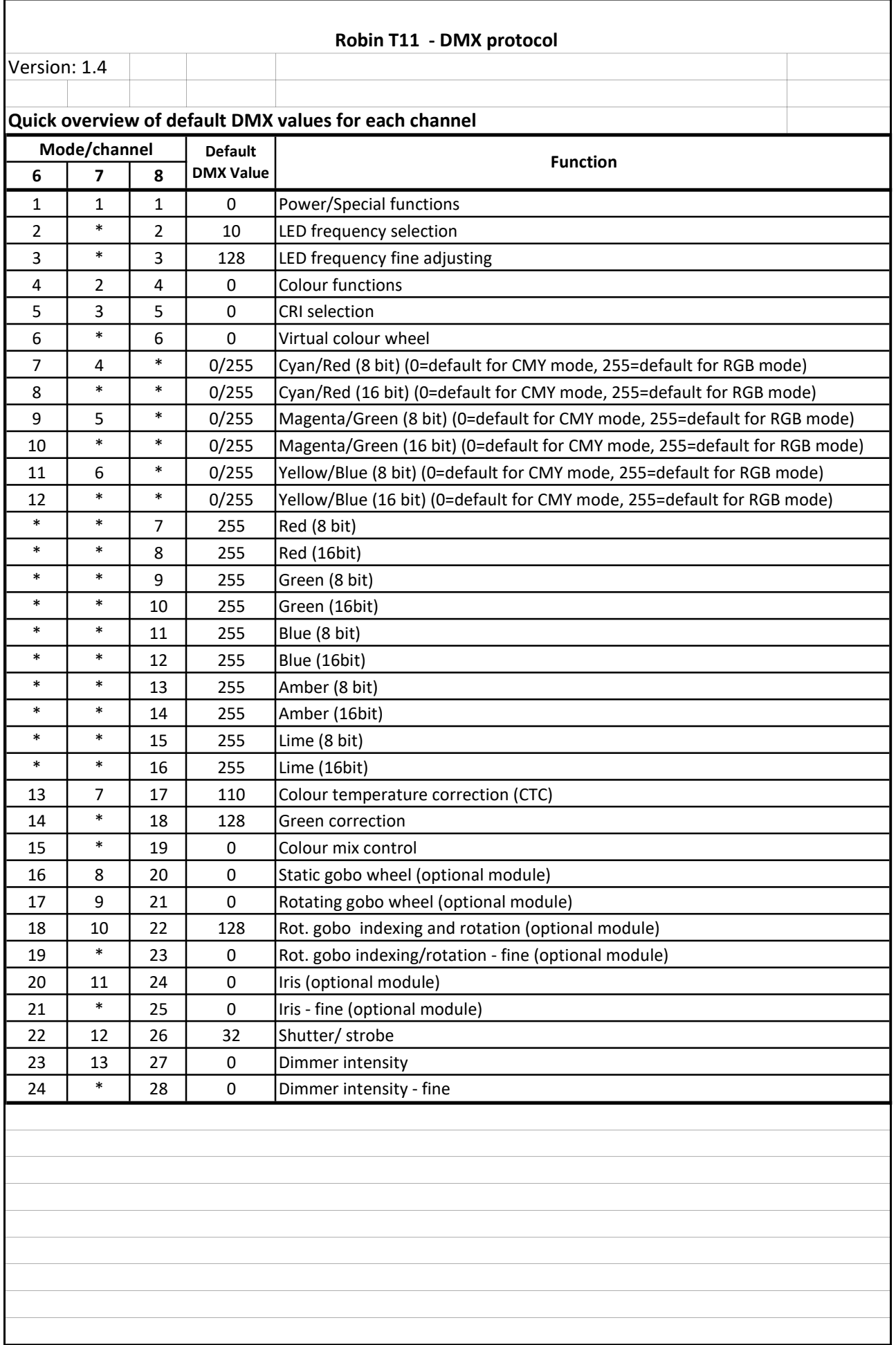

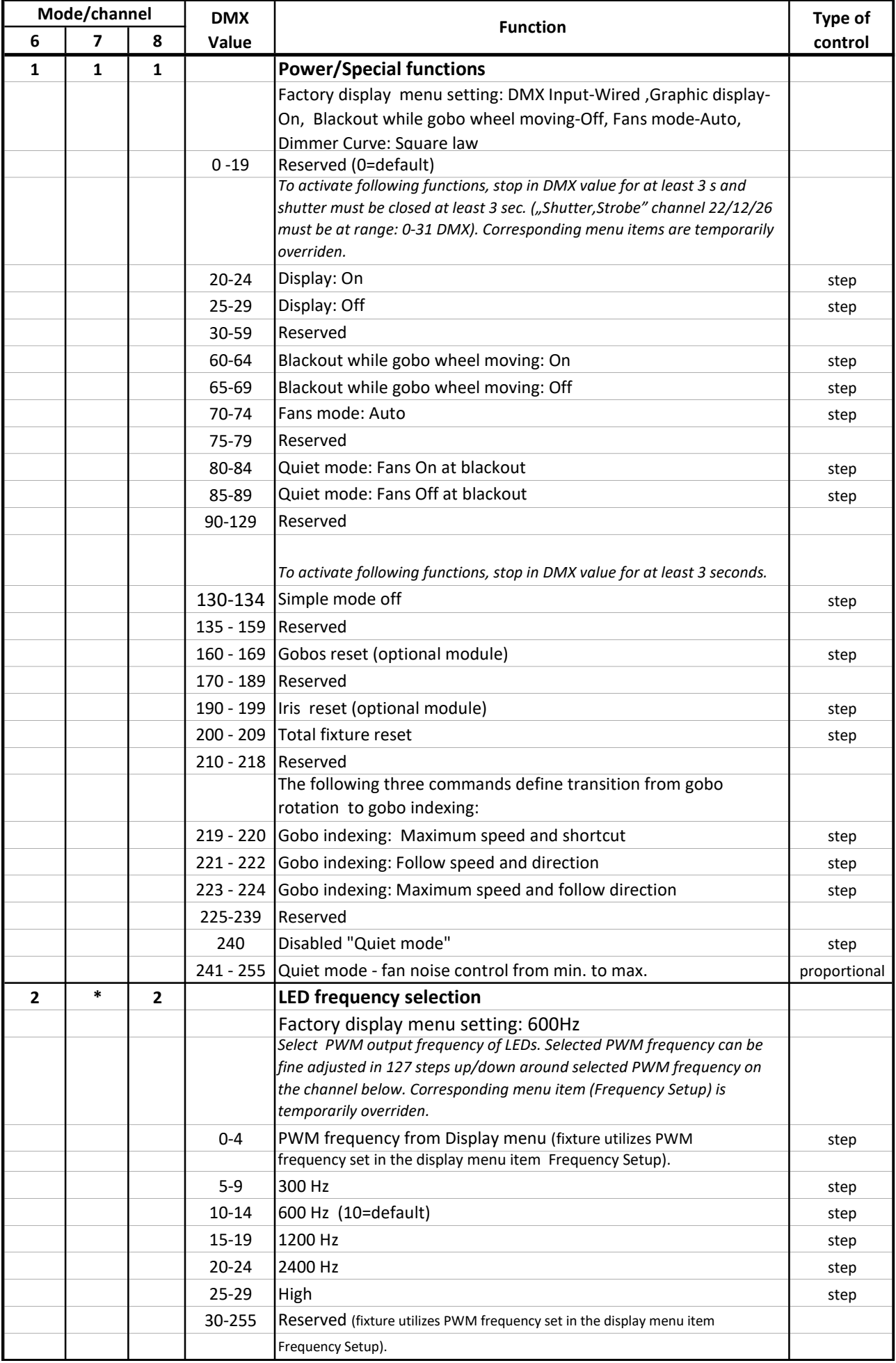

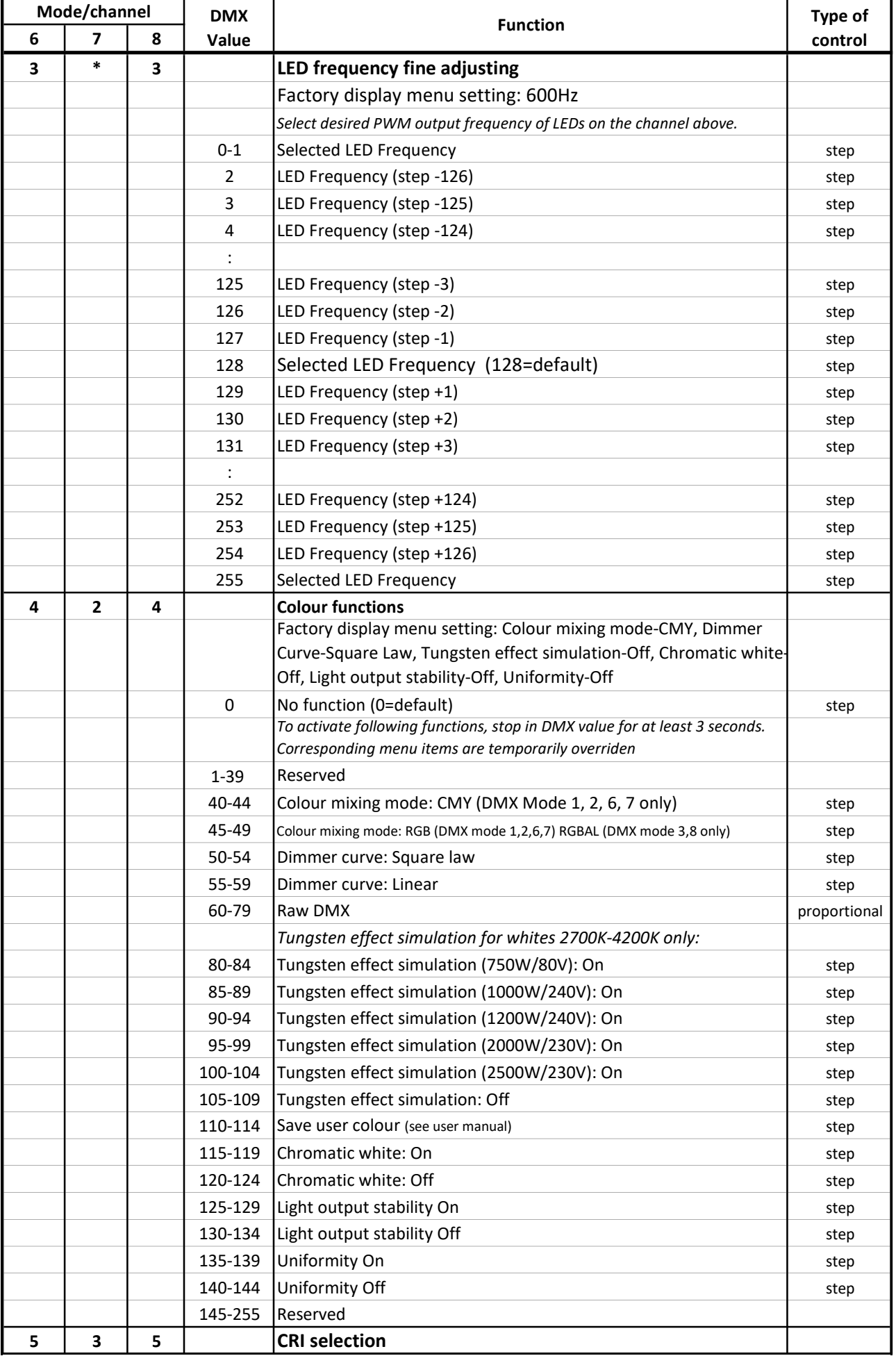

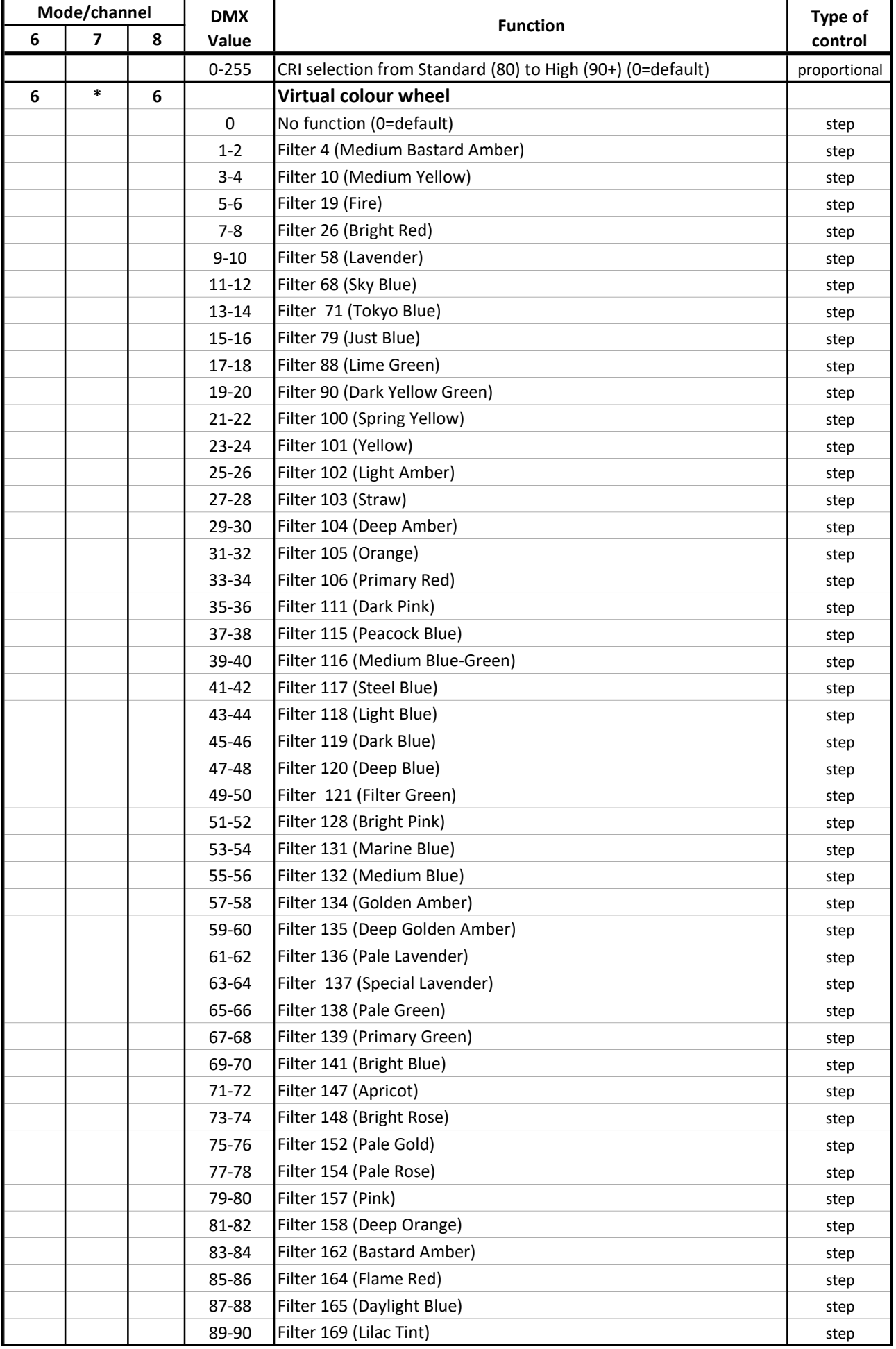

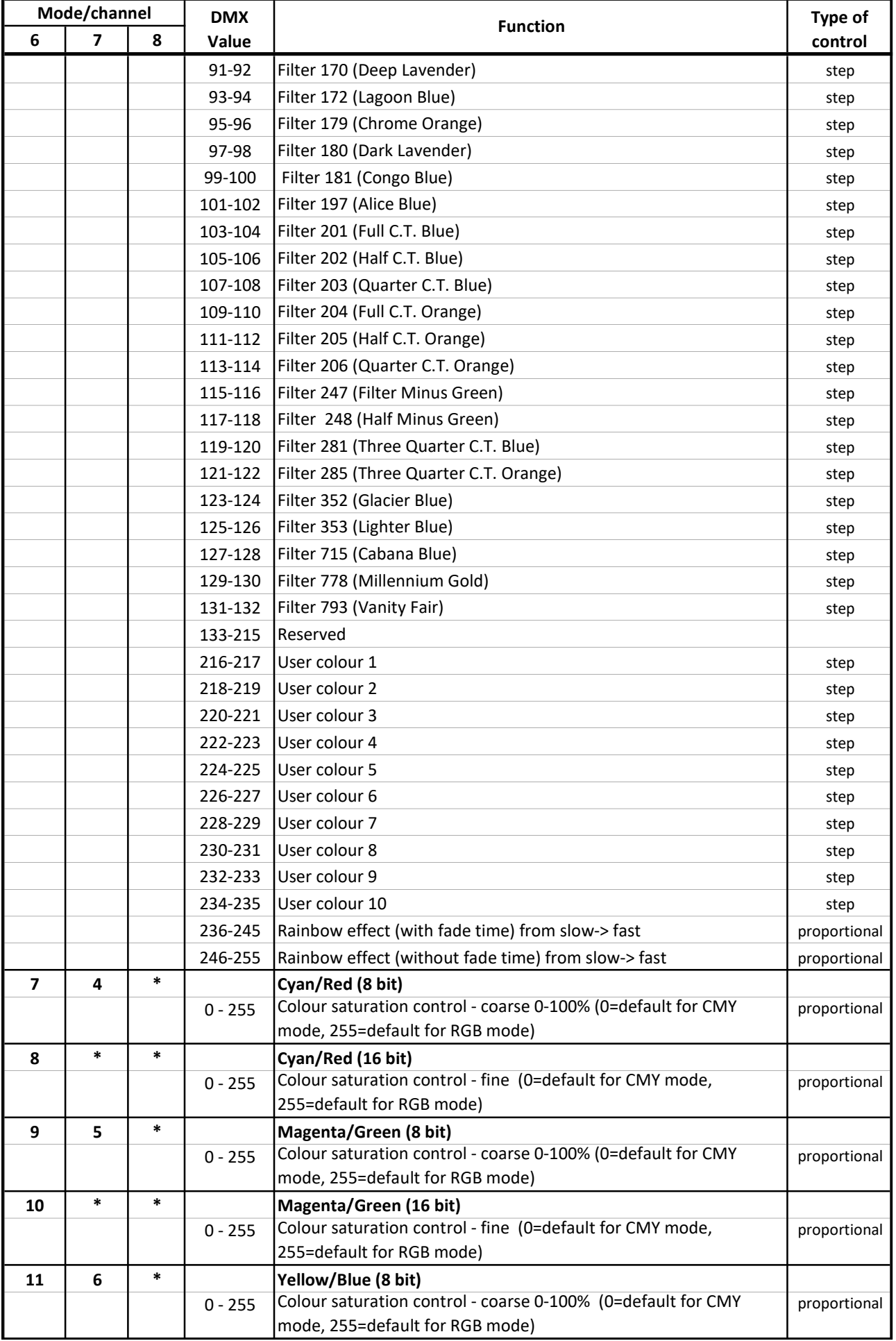

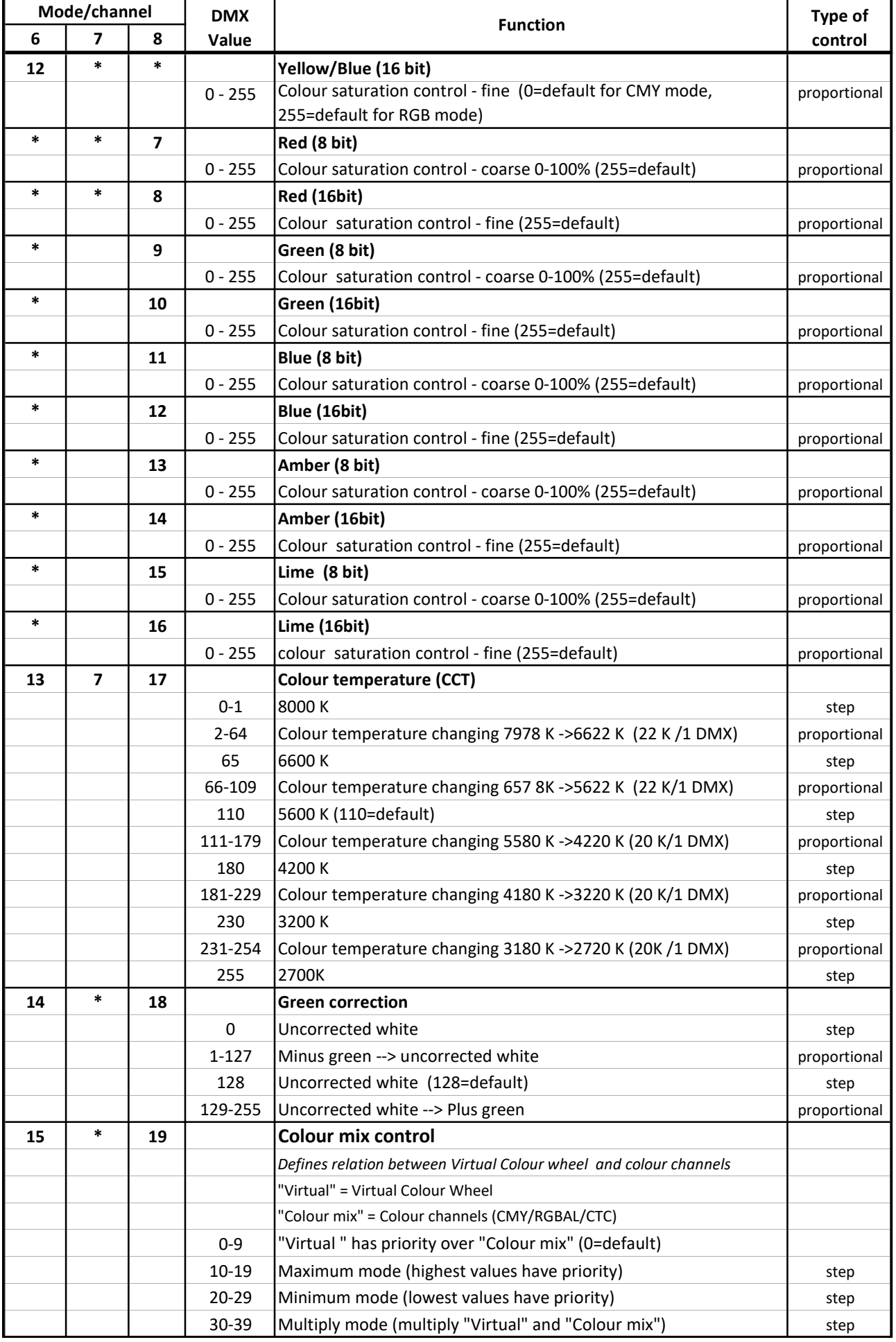

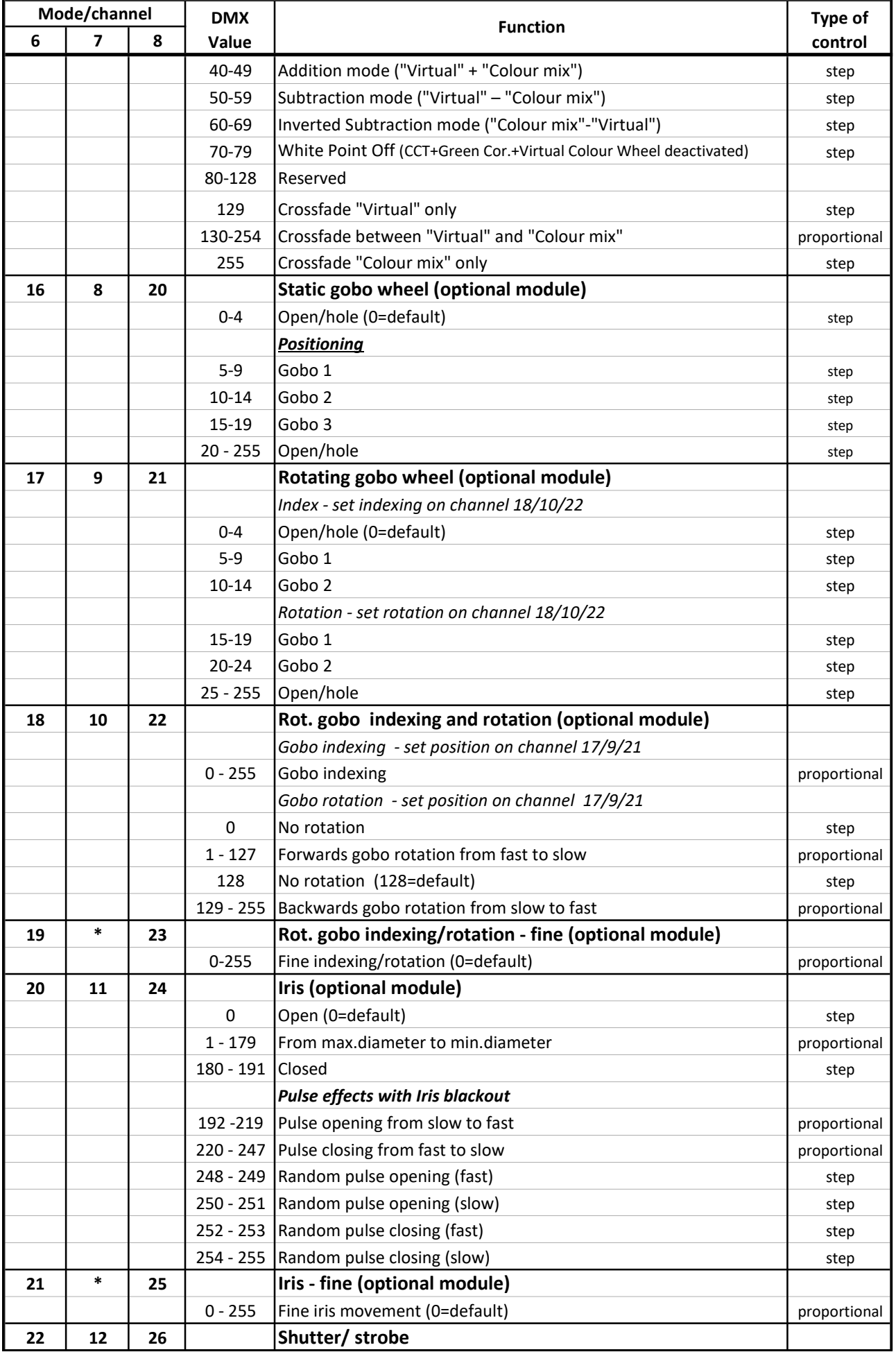

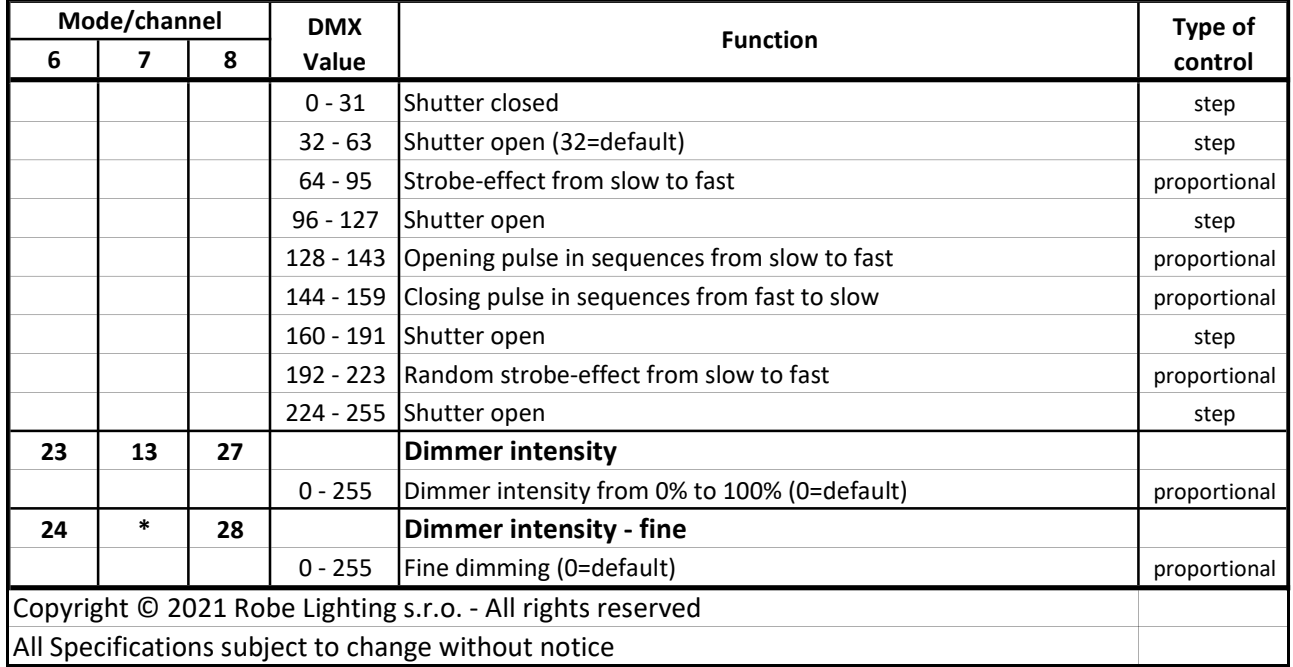

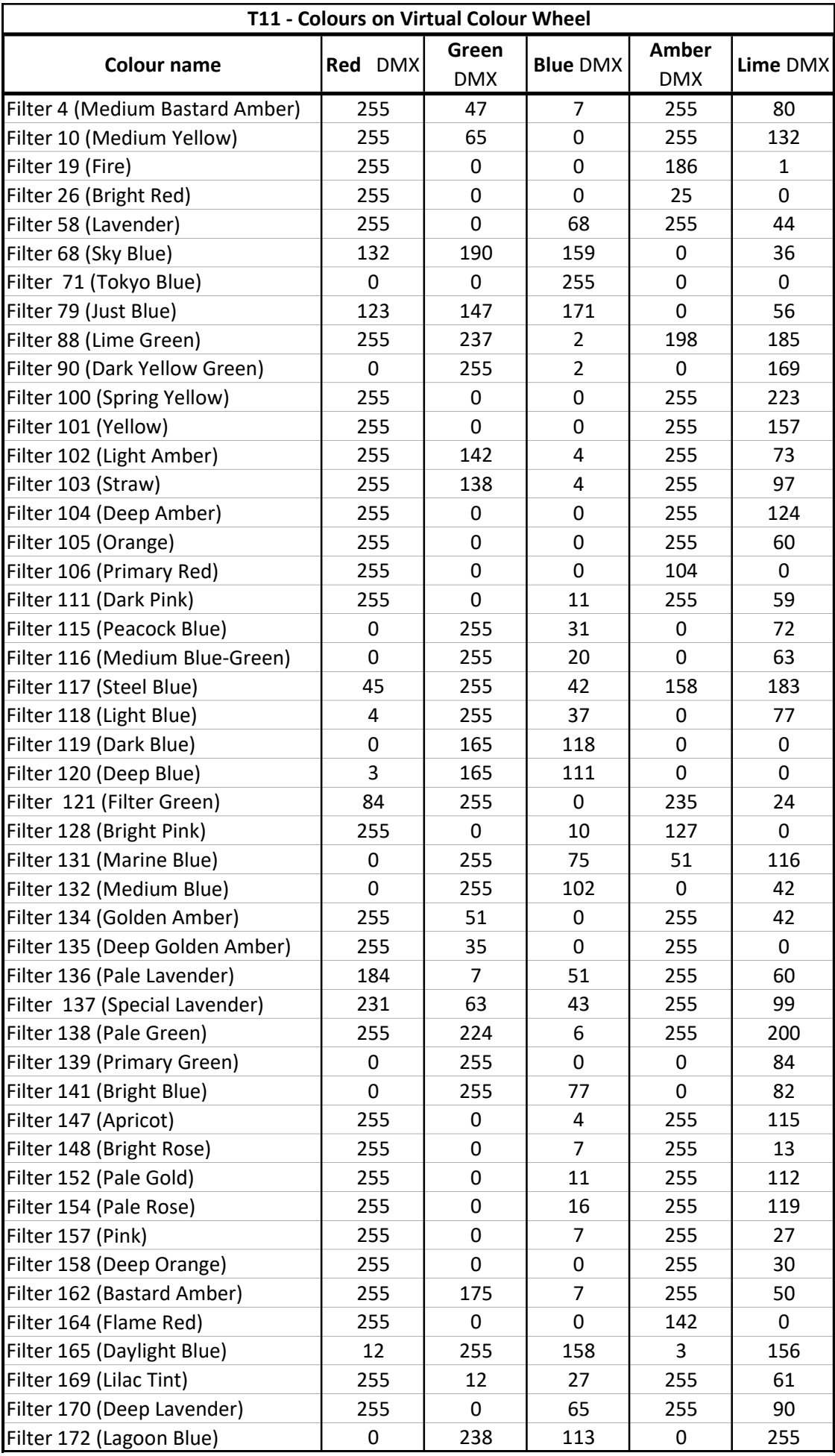

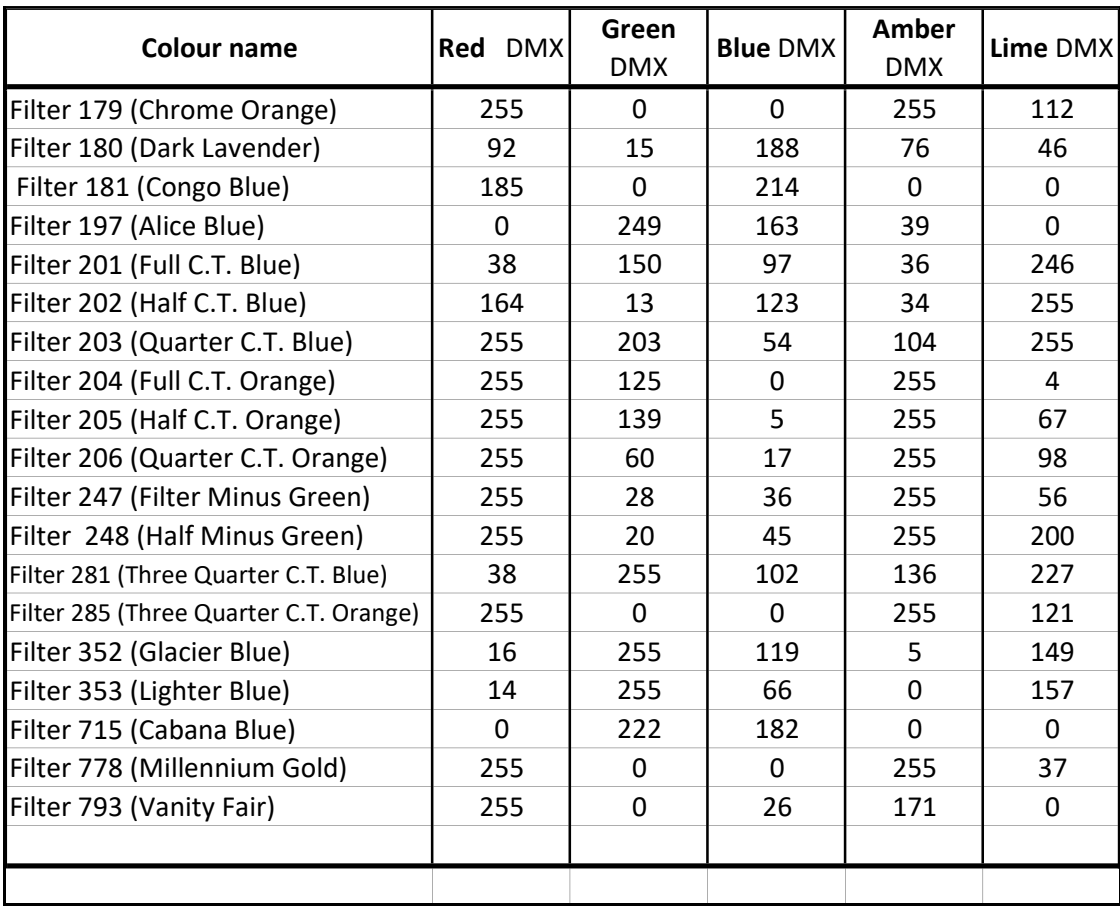